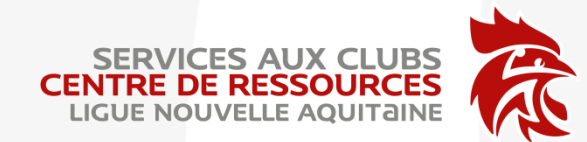

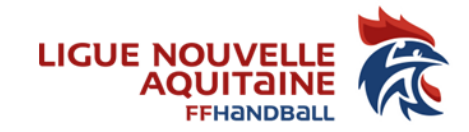

# Guide d'utilisation de l'adresse fédérale

60.....@ffhandball.net

LIGUE NOUVELLE-AQUITAINE

174, avenue du truc - 33700 MERIGNAC

Mise à jour 12/07/2022

Association loi 1901 déclarée à la préfecture de Gironde sous le n°4885 le 22/11/1948 - SIRET : 335 013 504 00022 - APE : 9312Z

01/04/2021

#### NOUVEAU COMPTE

Depuis le 1<sup>er</sup> juillet 2017 les nouvelles adresses fédérale sont obligatoires pour chaque structure.

Le compte utilisateur du club « Y » a comme compte le numéro 60XXYYY (XX : N° du Comité et, YYY N° du club, **Ex: 6040001, pour le club SPHBC SAINT PIERRE)** 

Votre boîte aux lettres est: 60XXYYY@ffhandball.net Nom d'utilisateur : 60XXYYY@ffhandball.net Mot de passe que vous avez choisi : 8 caractères minimum, combinez majuscule, minuscule, chiffre...

# CONNEXION

Pour accéder à la page de connexion suivre le lien http://office.handball.net

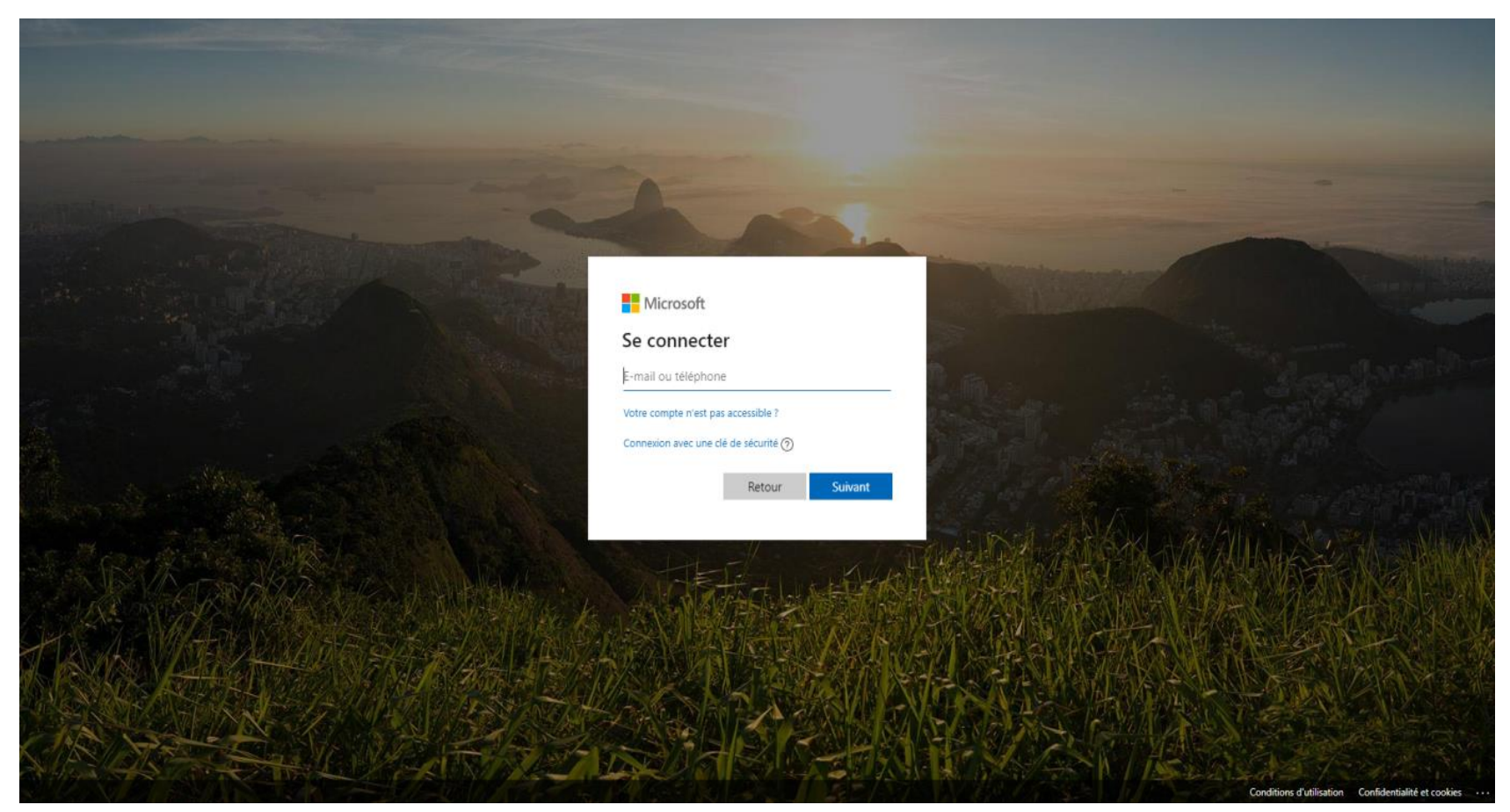

# CONNEXION

Vous pouvez également y accéder en allant sur le site internet de la **FFHB** 

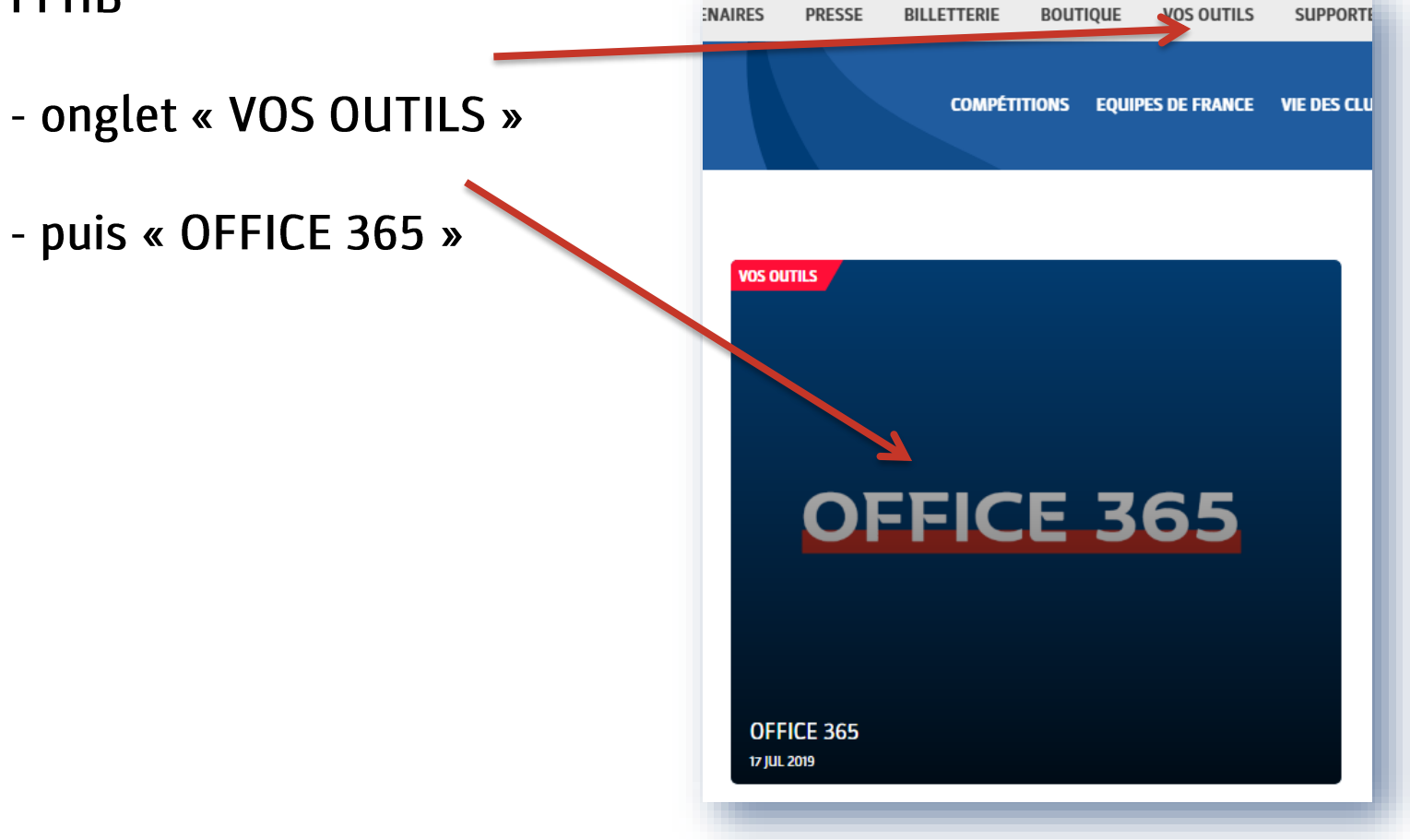

#### Vous pourrez à tout moment modifier votre mot de

#### passe

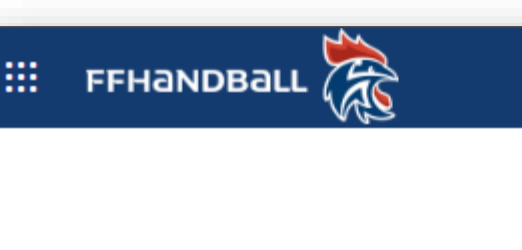

#### changer le mot de passe

Mot de passe fort requis. Saisissez 8 à 256 caractères. N'incluez pas des noms ou des mots courants. Combinez des majuscules, des minuscules, des chiffres et des symboles.

#### **Identifiant utilisateur**

#### 60XXYYY.zcccccc@ffhandball.net

Ancien mot de passe

Créer un mot de passe

Niveau de sécurité du mot de passe

Confirmer le nouveau mot de passe

envoyer

annuler

# PAGE D'ACCUEIL

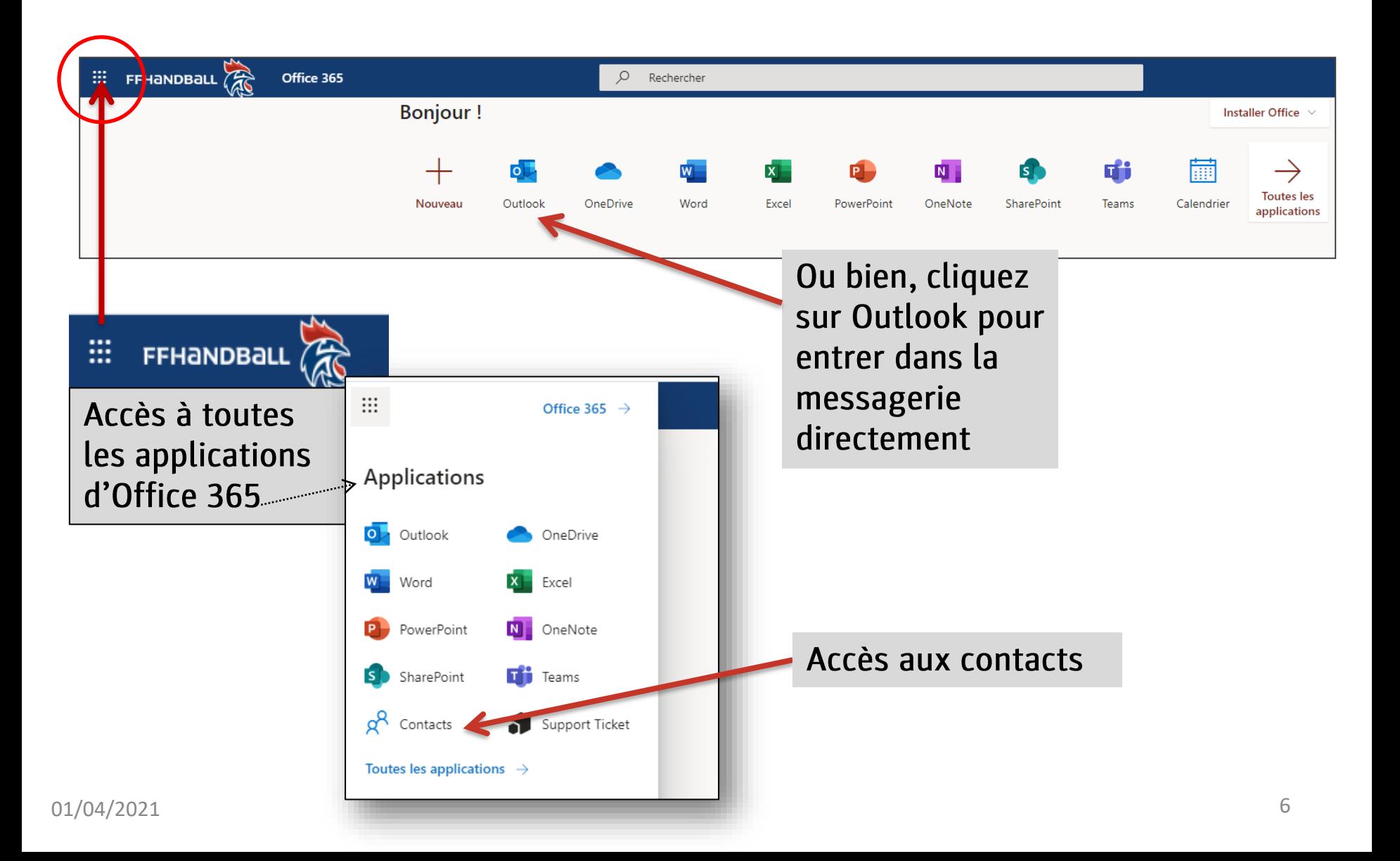

### PAGE DE DÉMARRAGE Activer/désactiver les notifications

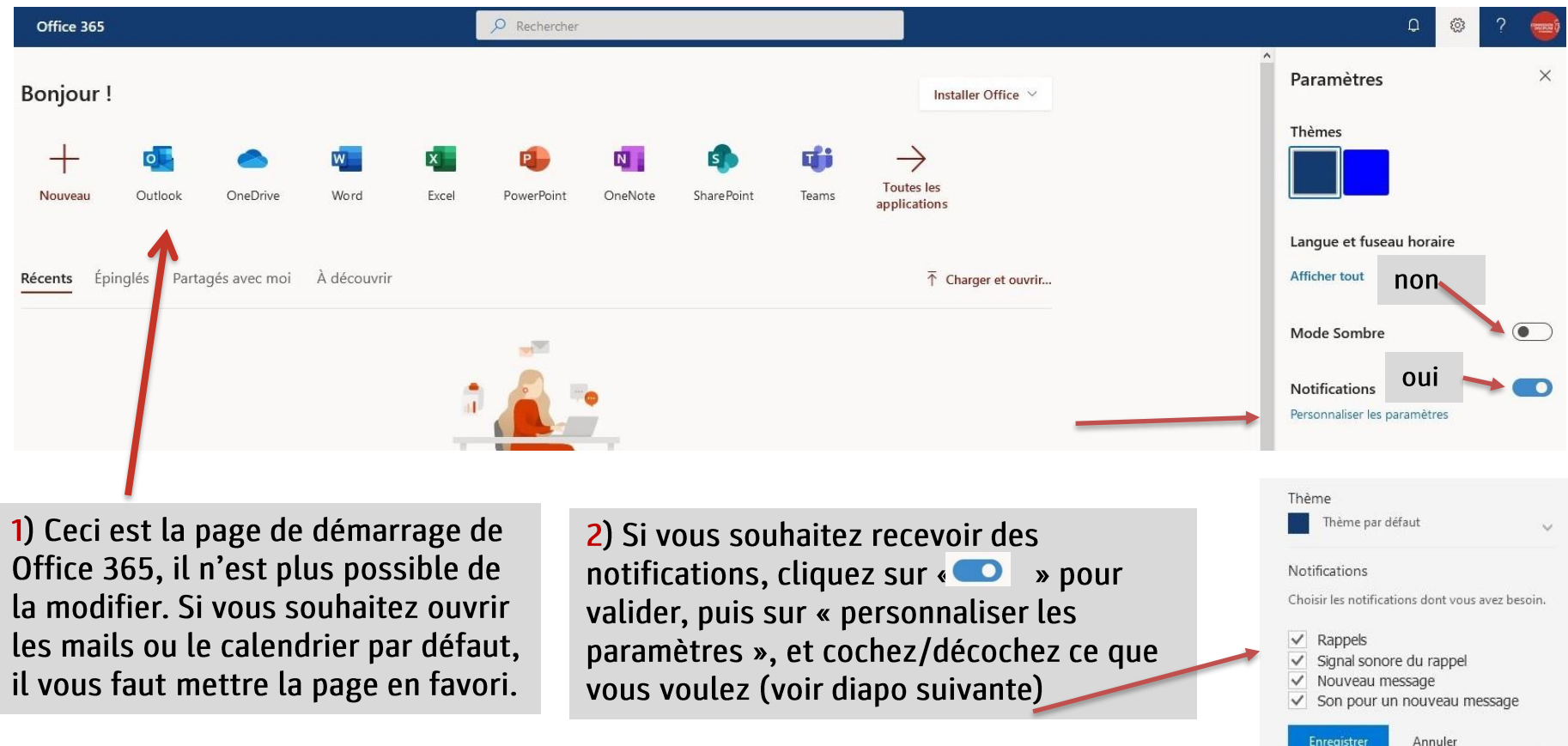

### PROFIL

#### Définir l'apparence sur Office et activer / désactiver les notifications

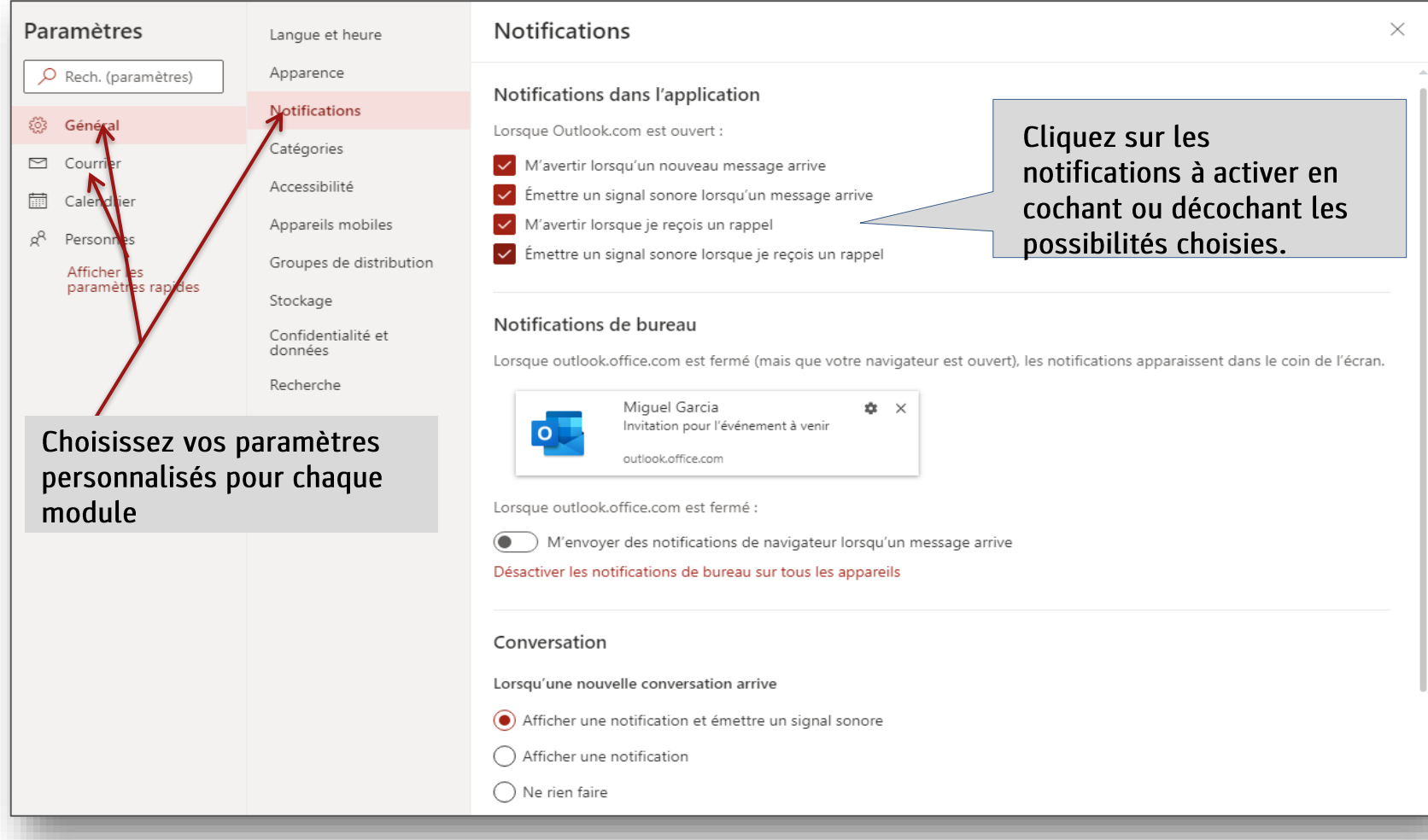

# MESSAGERIE

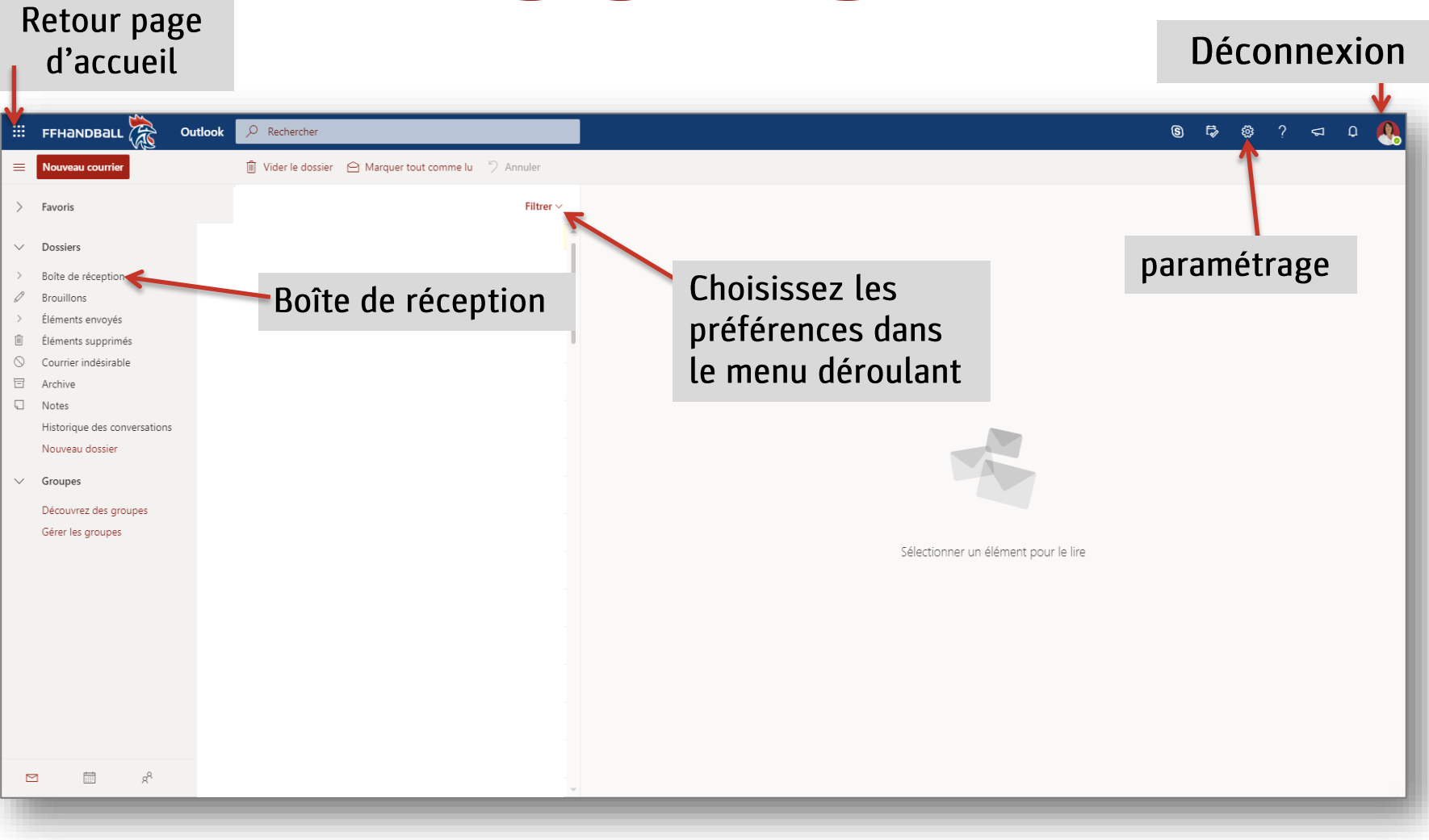

### CONTACTS : accès via la page d'accueil

#### Créer un nouveau contact ou une liste de contacts

#### **Recherche contacts**

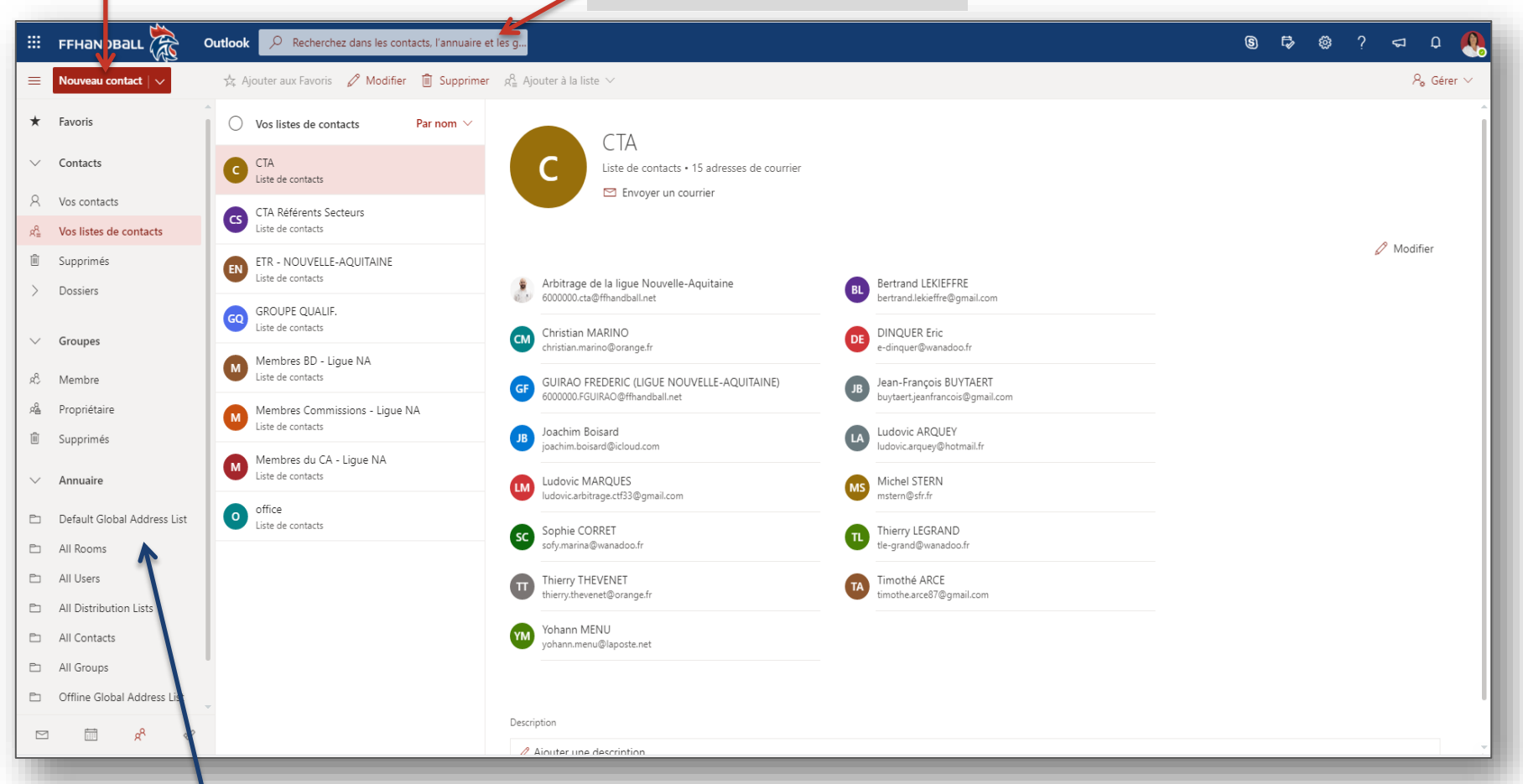

**Dans l'onglet Annuaire, vous avez le groupe Global Address List où vous trouverez tous les mails des clubs, des comités et des ligues de France ainsi que la FFHB**  $01/04/2021$ 

### Paramétrer le logiciel OUTLOOK

#### 2 POSSIBILITES :

#### **MICROSOFT EXCHANGE:**

Configuration de compte automatique d'Outlook pour votre messagerie électronique. Cela permet de synchroniser ses emails, son calendrier et ses contacts. Tous les contacts clubs, ligues et comités sont importés.

#### **POP et IMAP:**

Paramétrage manuel de la messagerie avec toutes les règles que l'on souhaite.

### Paramètres MICROSOFT EXCHANGE

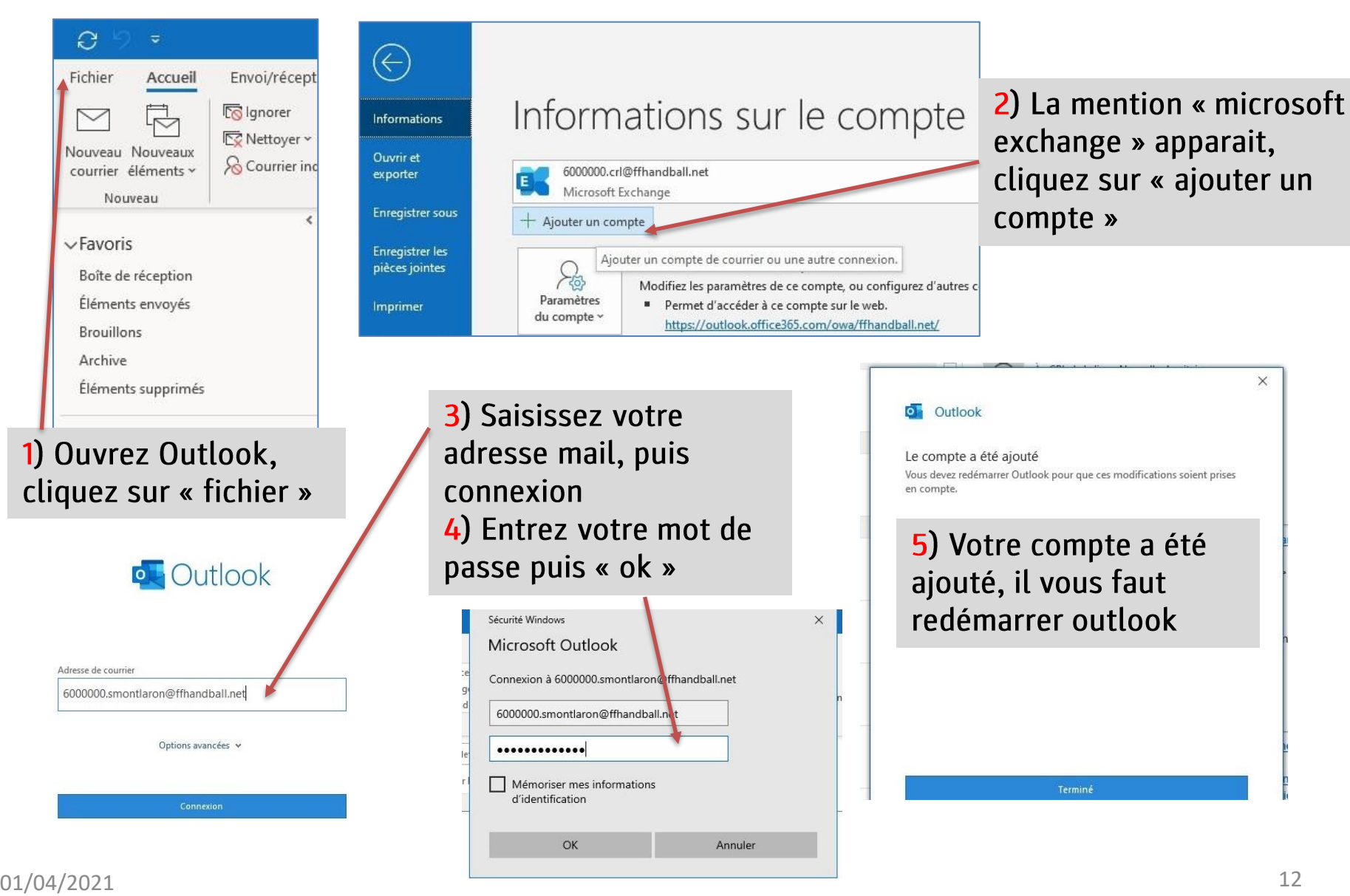

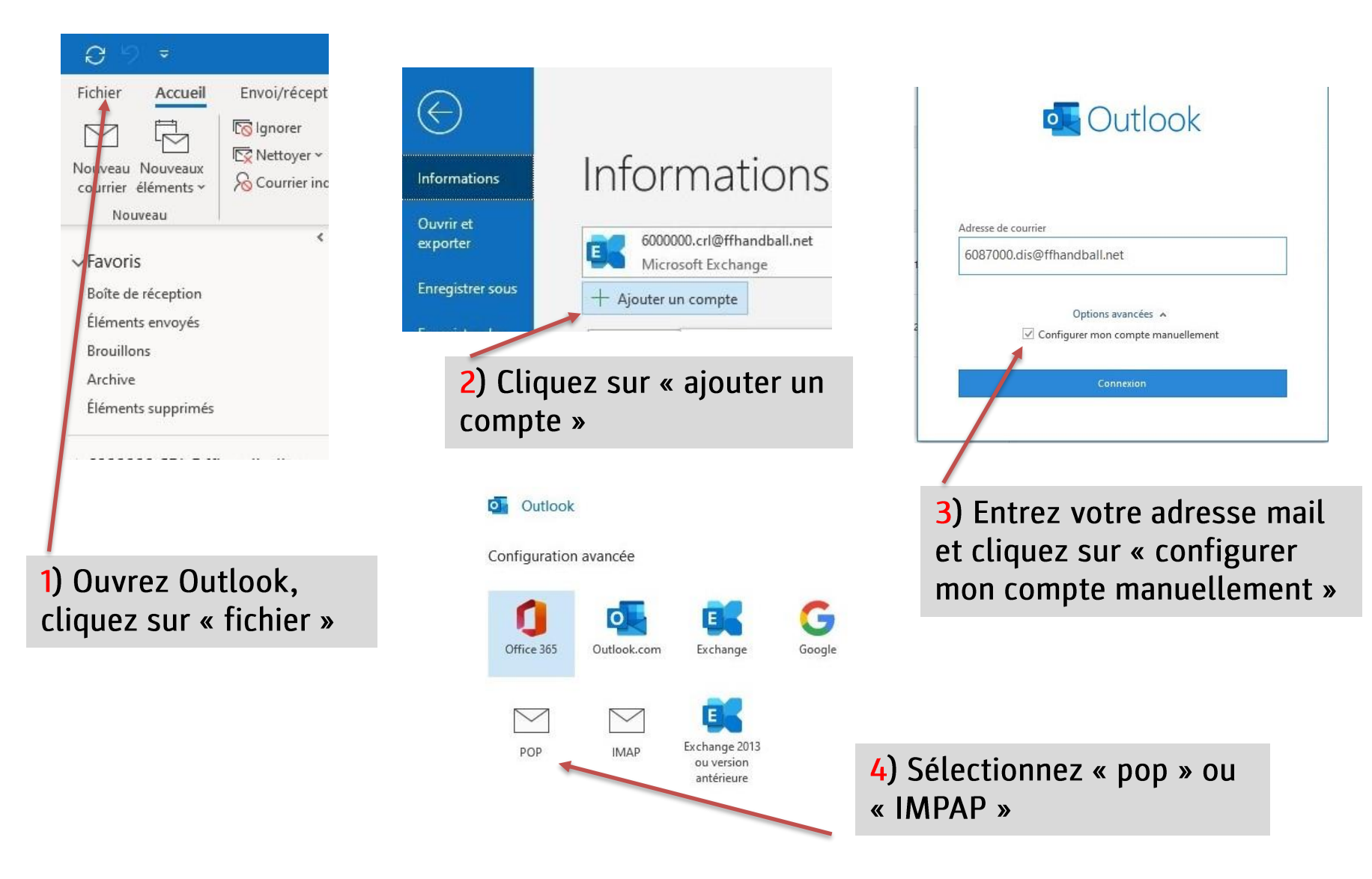

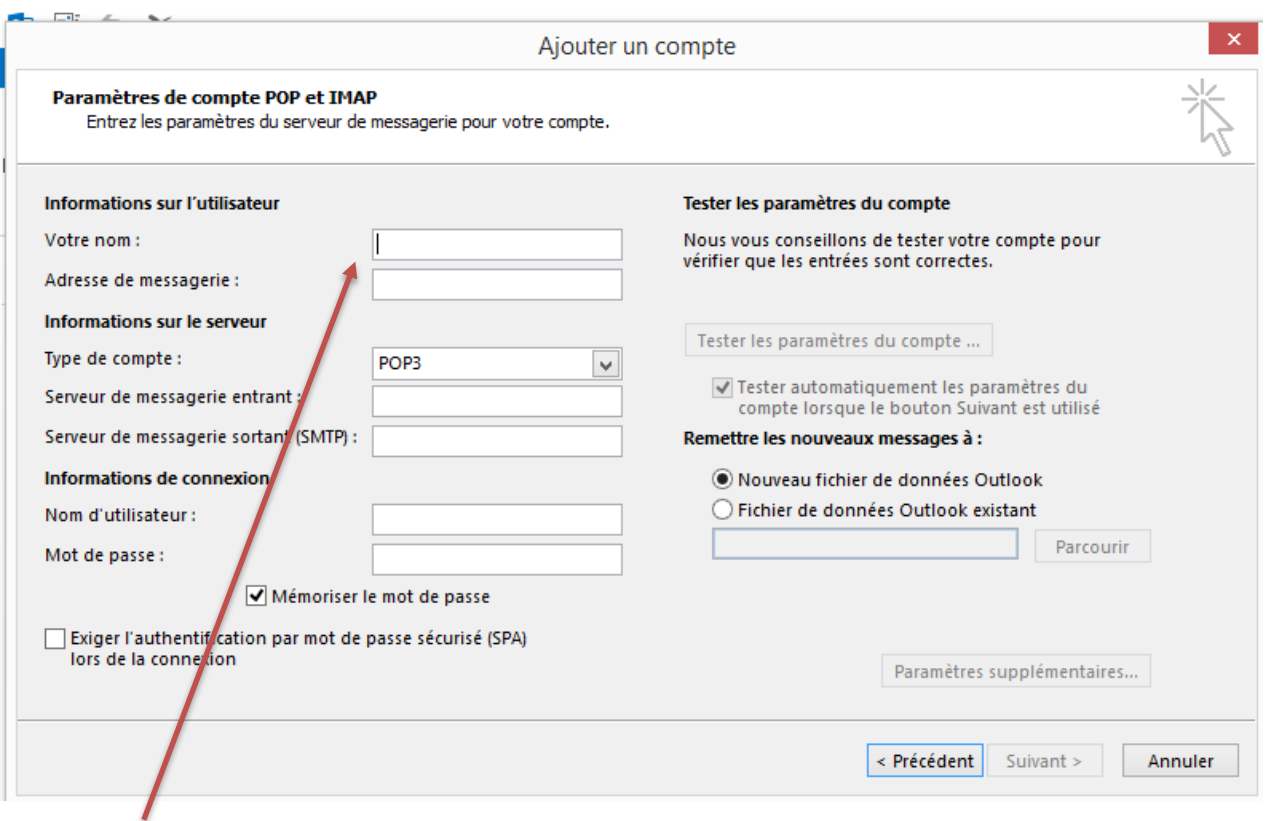

Entrez votre nom, votre adresse de messagerie, les informations sur le serveur (voir diapositive Paramètres POP et IMAP) et votre mot de passe. Configurer les paramètres supplémentaires (à l'aide des données sur la diapositive suivante).

#### Paramètres POP et IMAP

Utilisez les paramètres de cette page si vous souhaitez employer le protocole POP ou IMAP pour connecter votre boîte aux lettres.

#### Paramètre POP Nom de serveur : outlook.office365.com Port : 995 Méthode de chiffrement : TLS

#### Paramètre IMAP

Nom de serveur : outlook.office365.com Port: 993 Méthode de chiffrement : TLS

#### Paramètre SMTP

Nom de serveur : smtp.office365.com Port: 587 Méthode de chiffrement : STARTTLS

#### **Options POP**

- Envoyer des invitations aux événements au format iCalendar
	- Ne pas envoyer d'accusés de réception pour les messages lus

#### **Options IMAP**

- Envoyer des invitations aux événements au format iCalendar
- Ne pas envoyer d'accusés de réception pour les messages lus

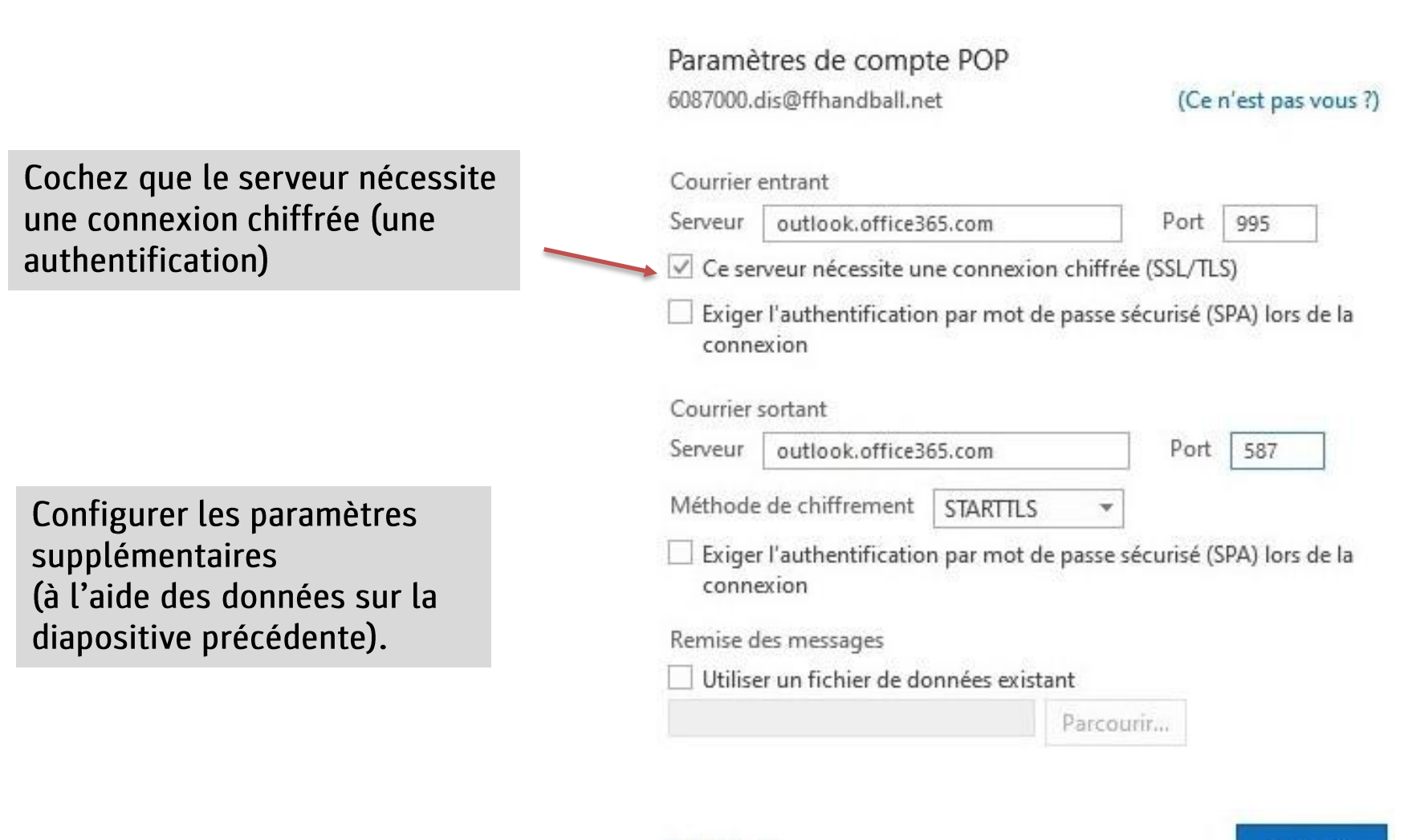

Suivant

# PROFIL Informations personnelles

# **PROFIL insérer sa photo**

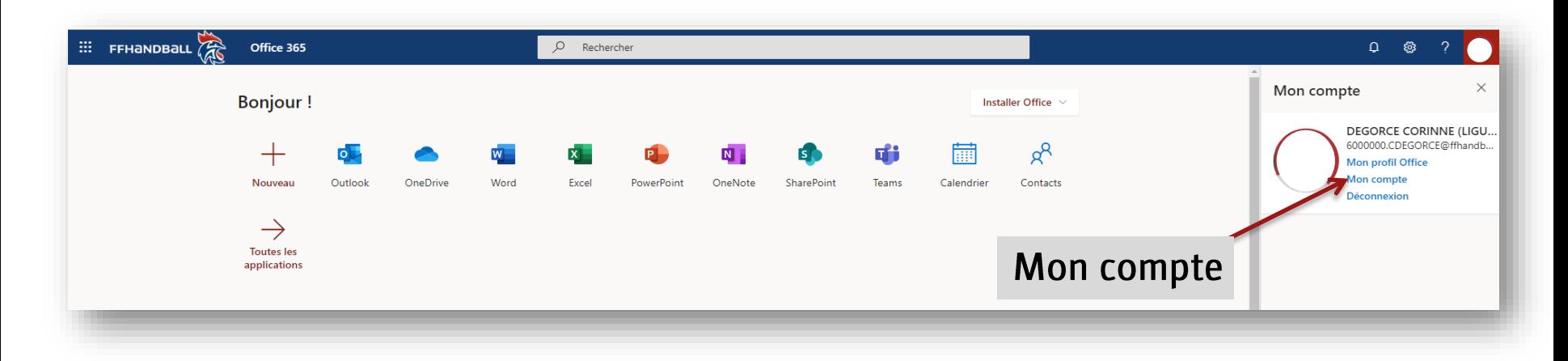

# **PROFIL insérer sa photo**

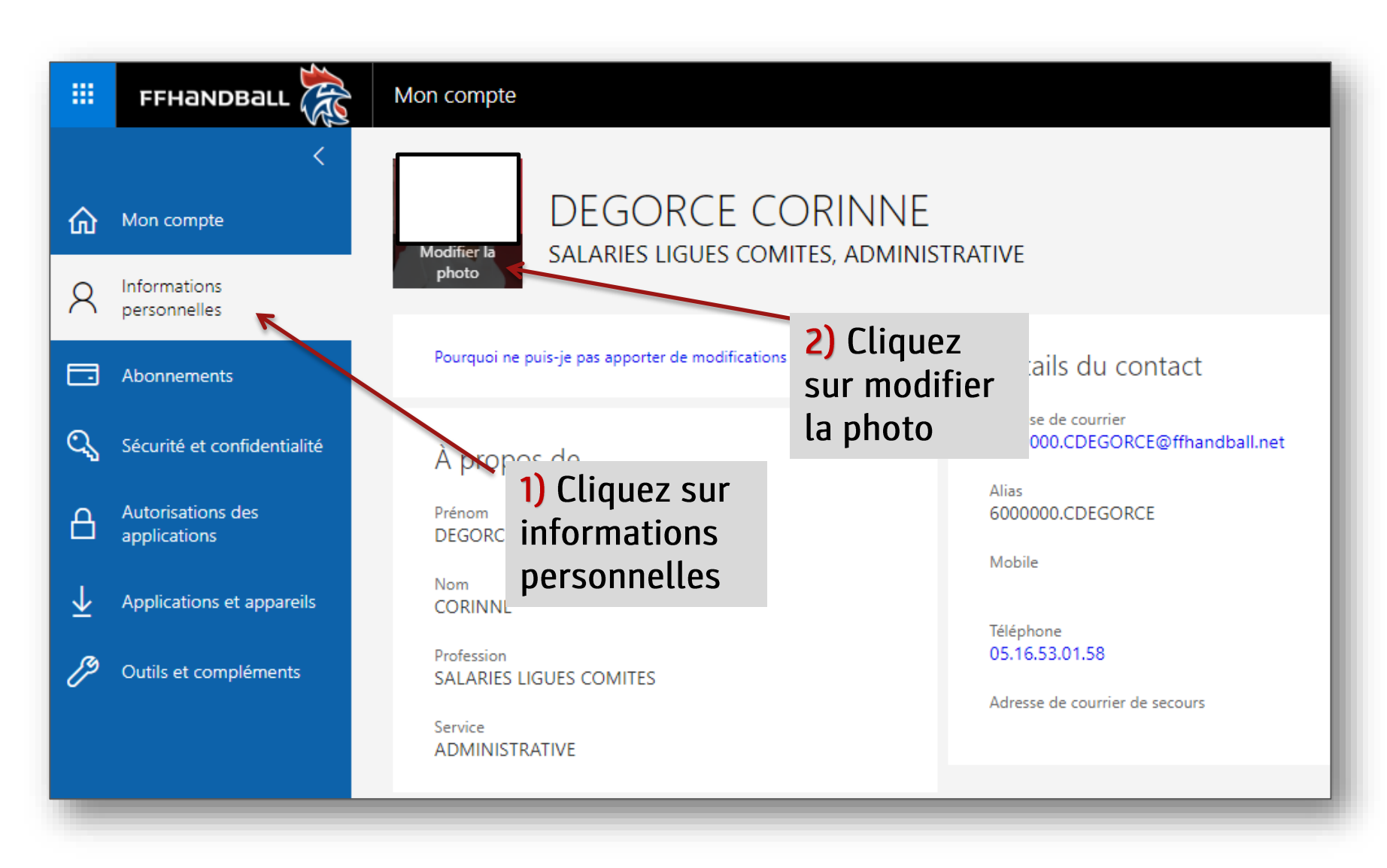

## **PROFIL insérer sa photo**

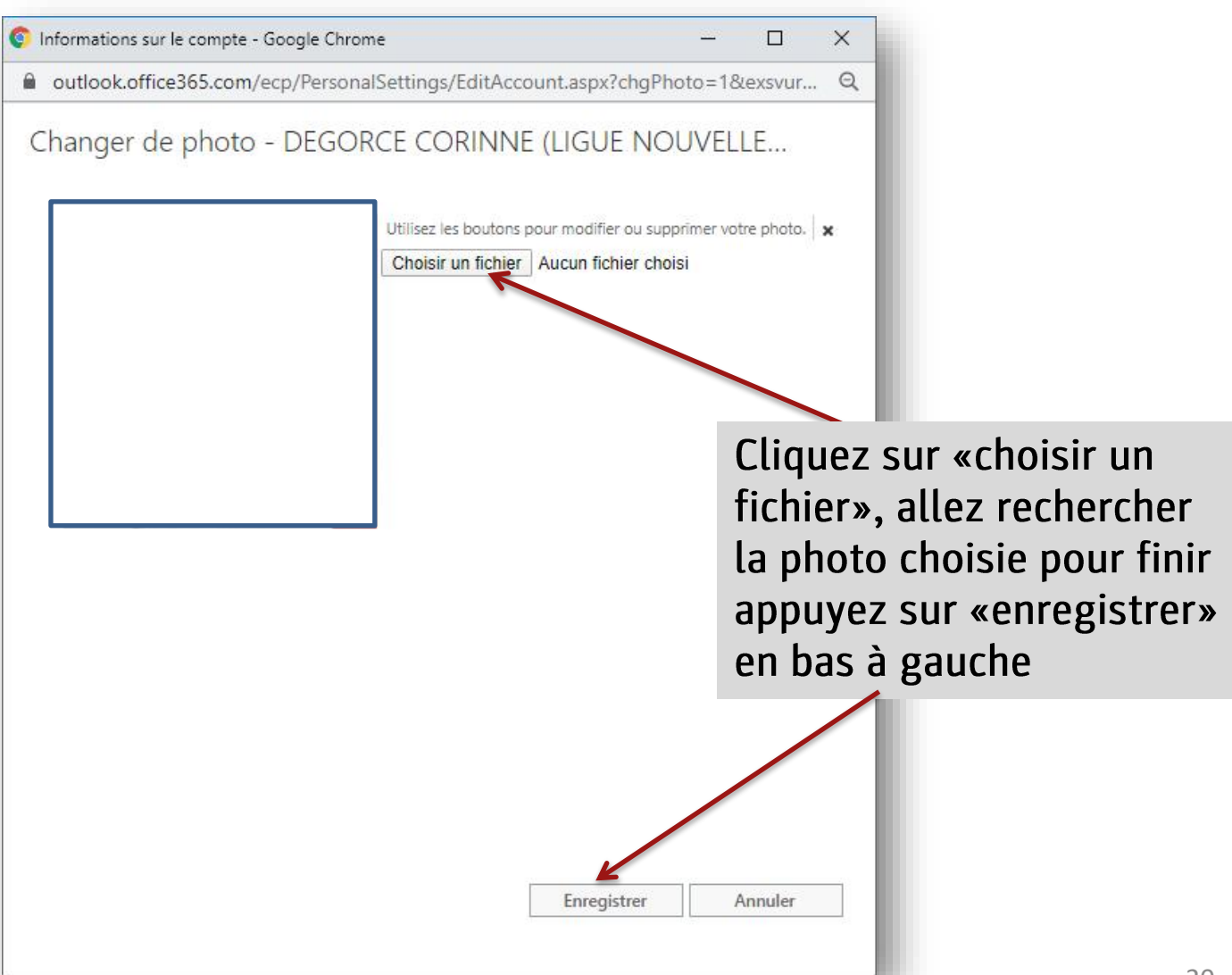

## **PROFIL insérer sa signature**

 $\cdots$  FFHANDBALL  $\mathbb{Z}$ Office 365

 $O$  Rechercher

#### 2) Cliquez sur composer et répondre

#### Paramètres d'Outlook

 $\Omega$   $\otimes$ 

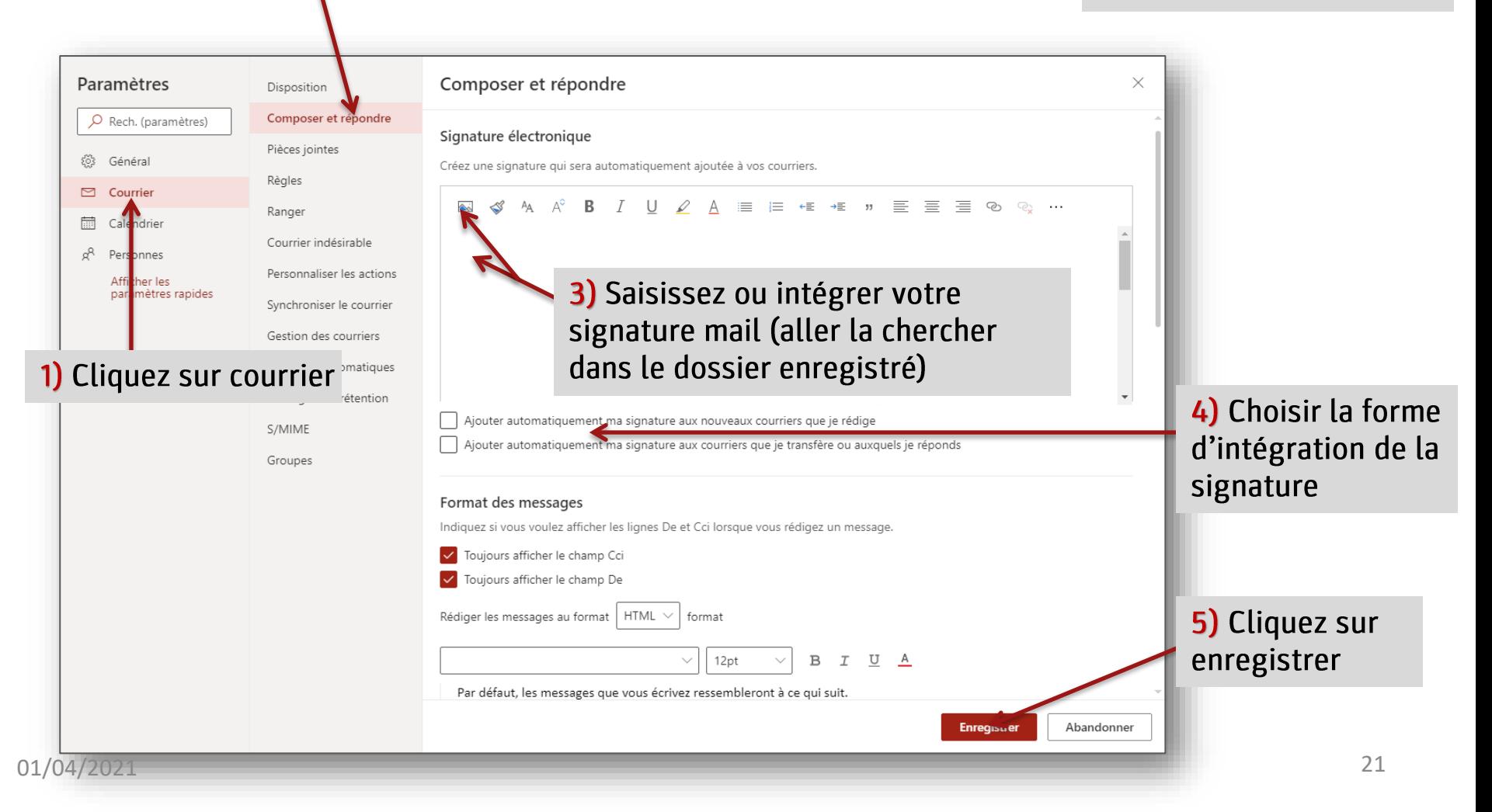

## PROFIL

#### Poster un message d'information ou d'absence (congés ou contacts…)

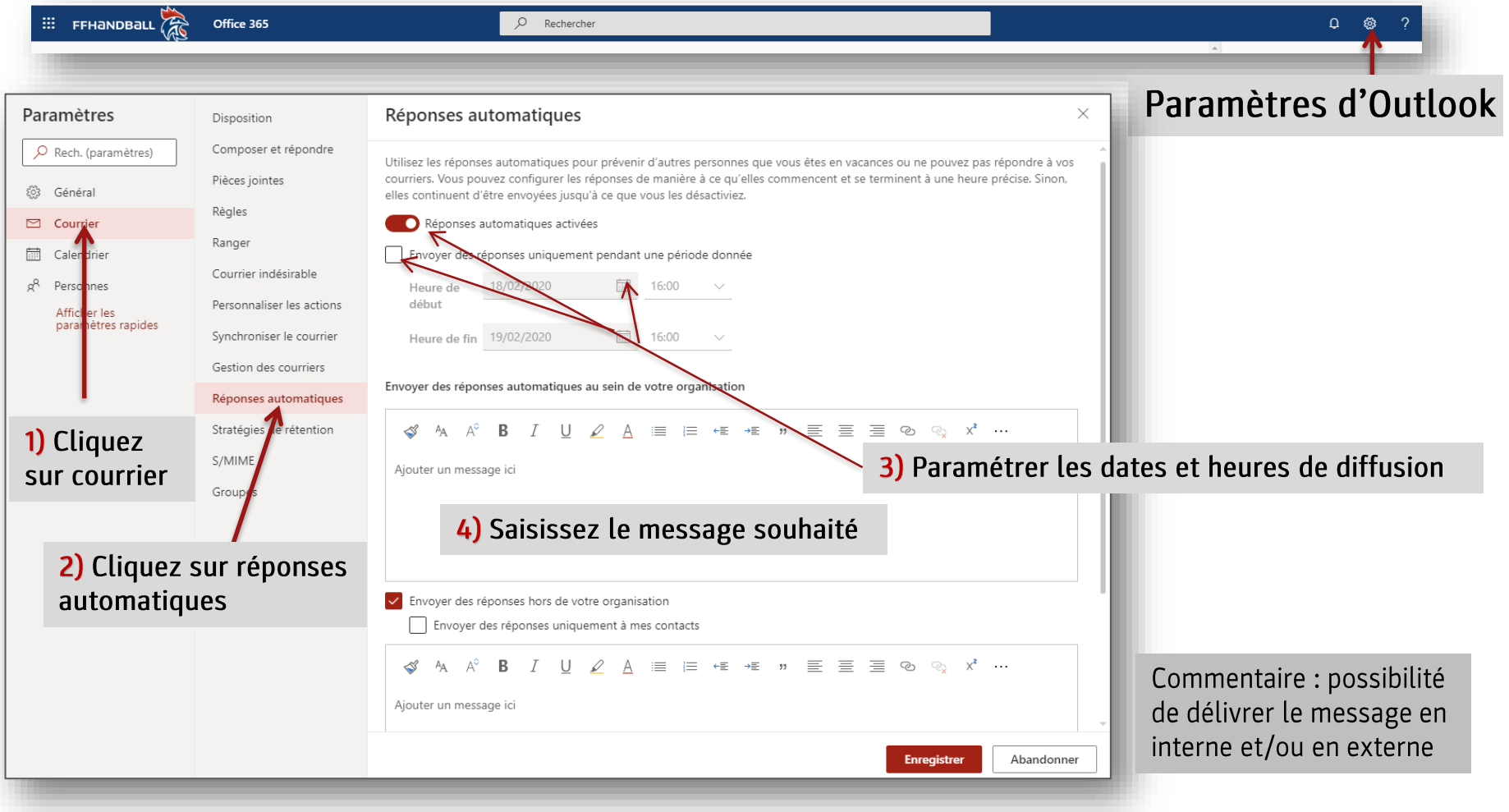

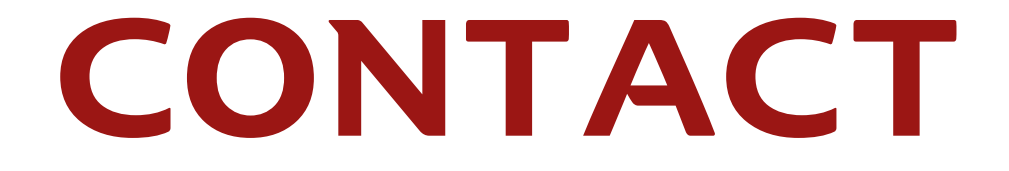

## CONTACT

#### Créer une liste de diffusion dans Office 365

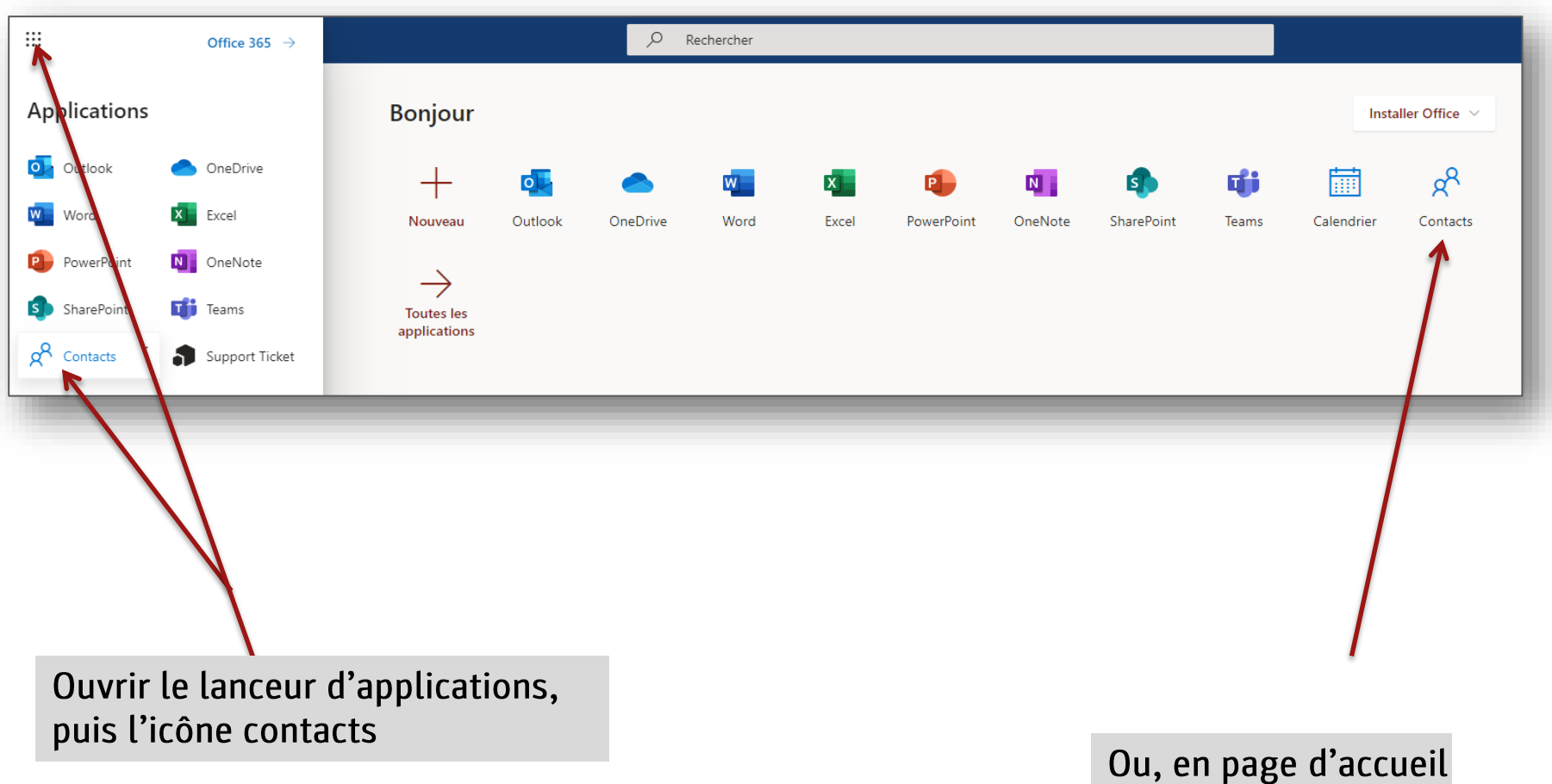

### CONTACT Créer une liste de diffusion dans Office 365

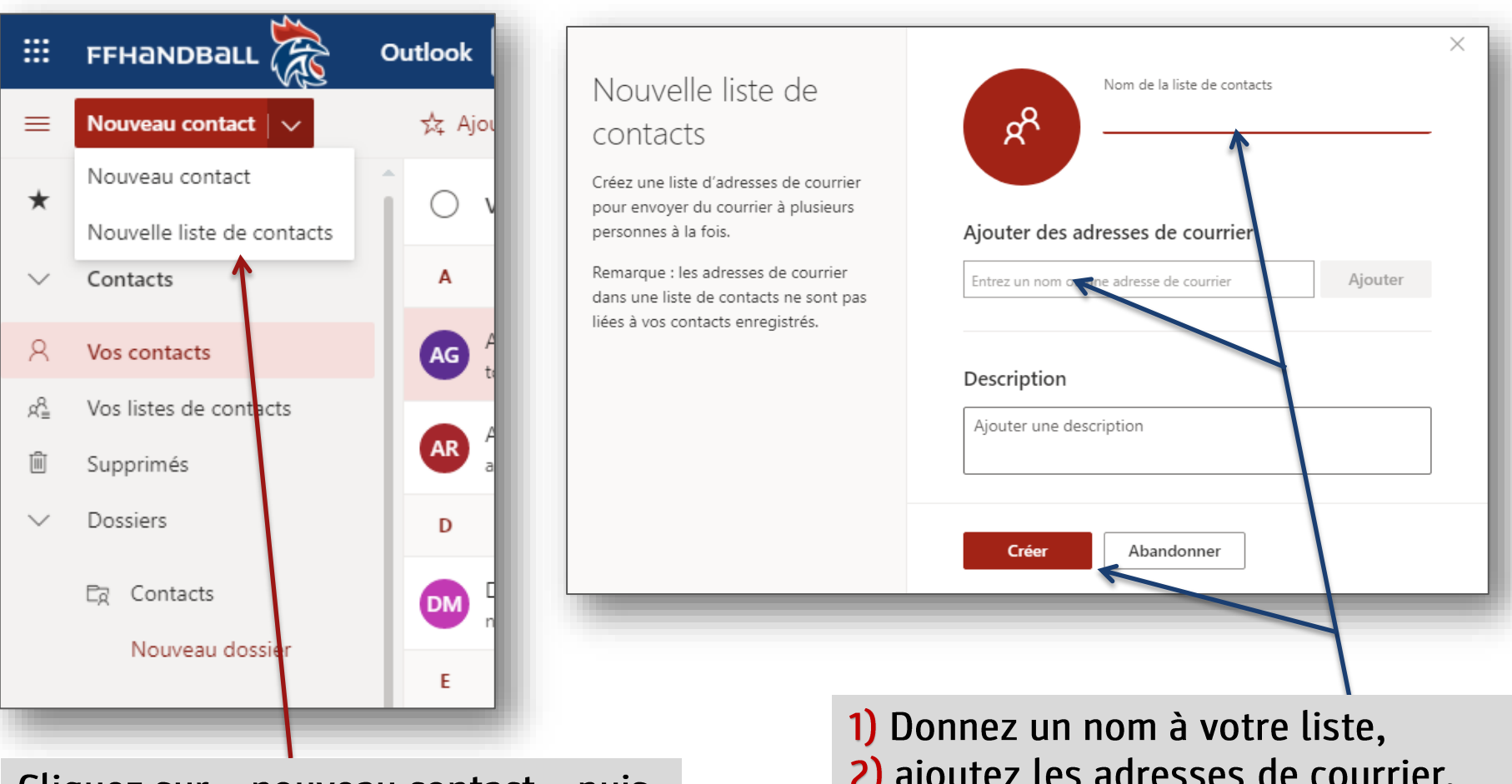

Cliquez sur « nouveau contact » puis « nouvelle liste de contacts »

- 2) ajoutez les adresses de courrier,
- 3) terminez par «créer»

### CONTACT Mettre des contacts en favoris

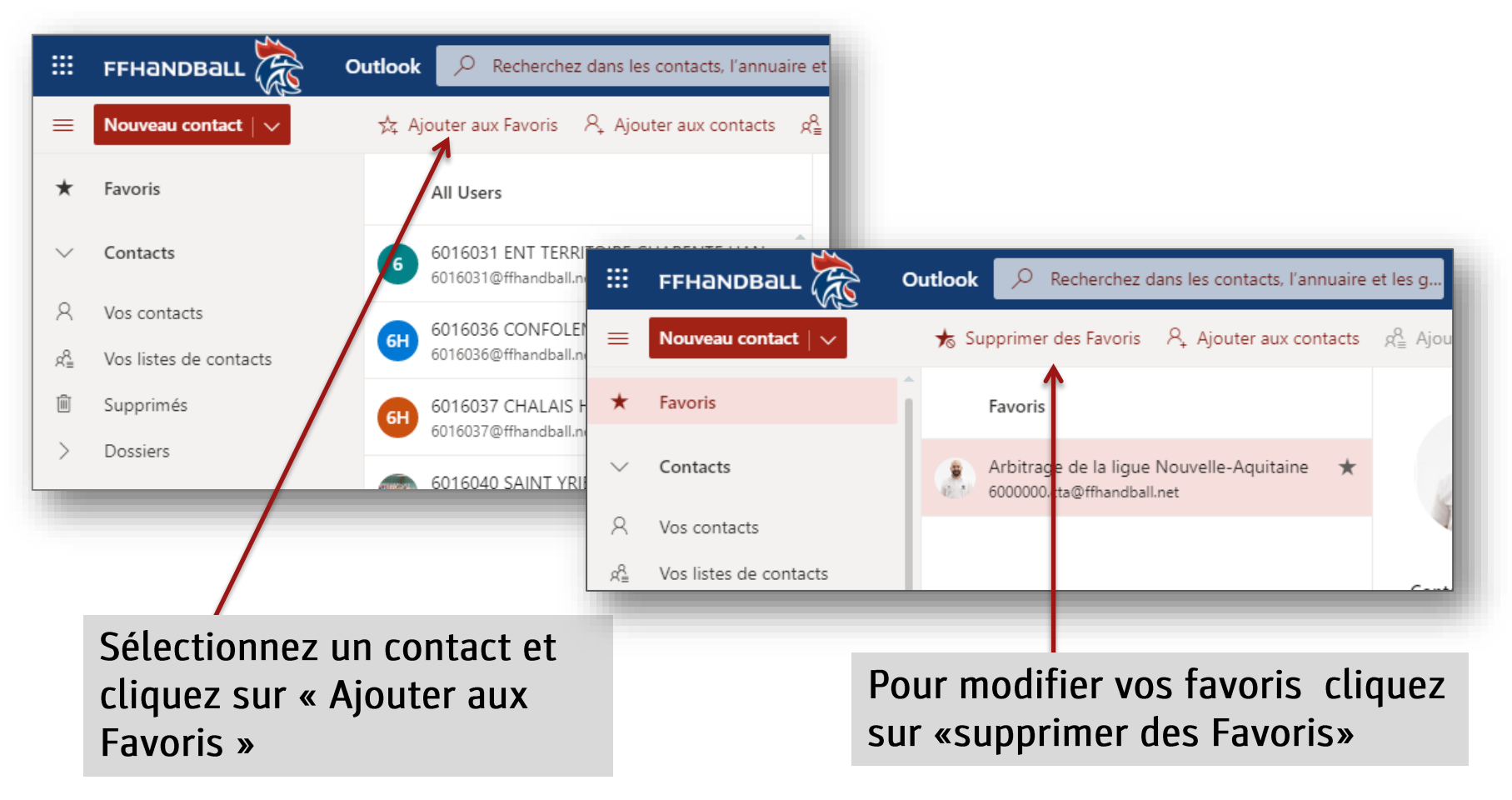

## CONTACT

#### Créer une liste de diffusion dans Outlook

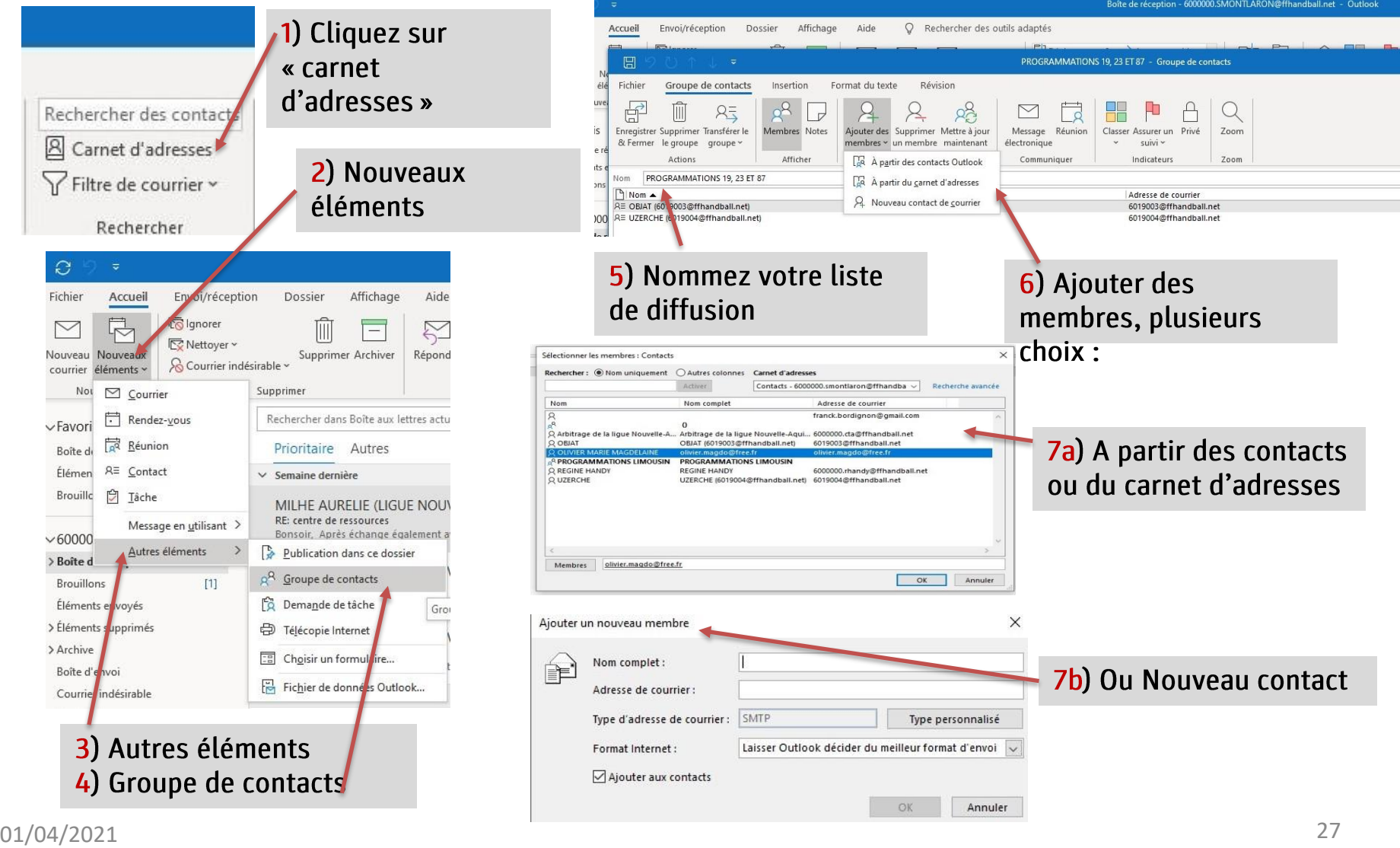

#### CONTACT Importer / exporter des contacts dans Office 365 FFHANDBALL

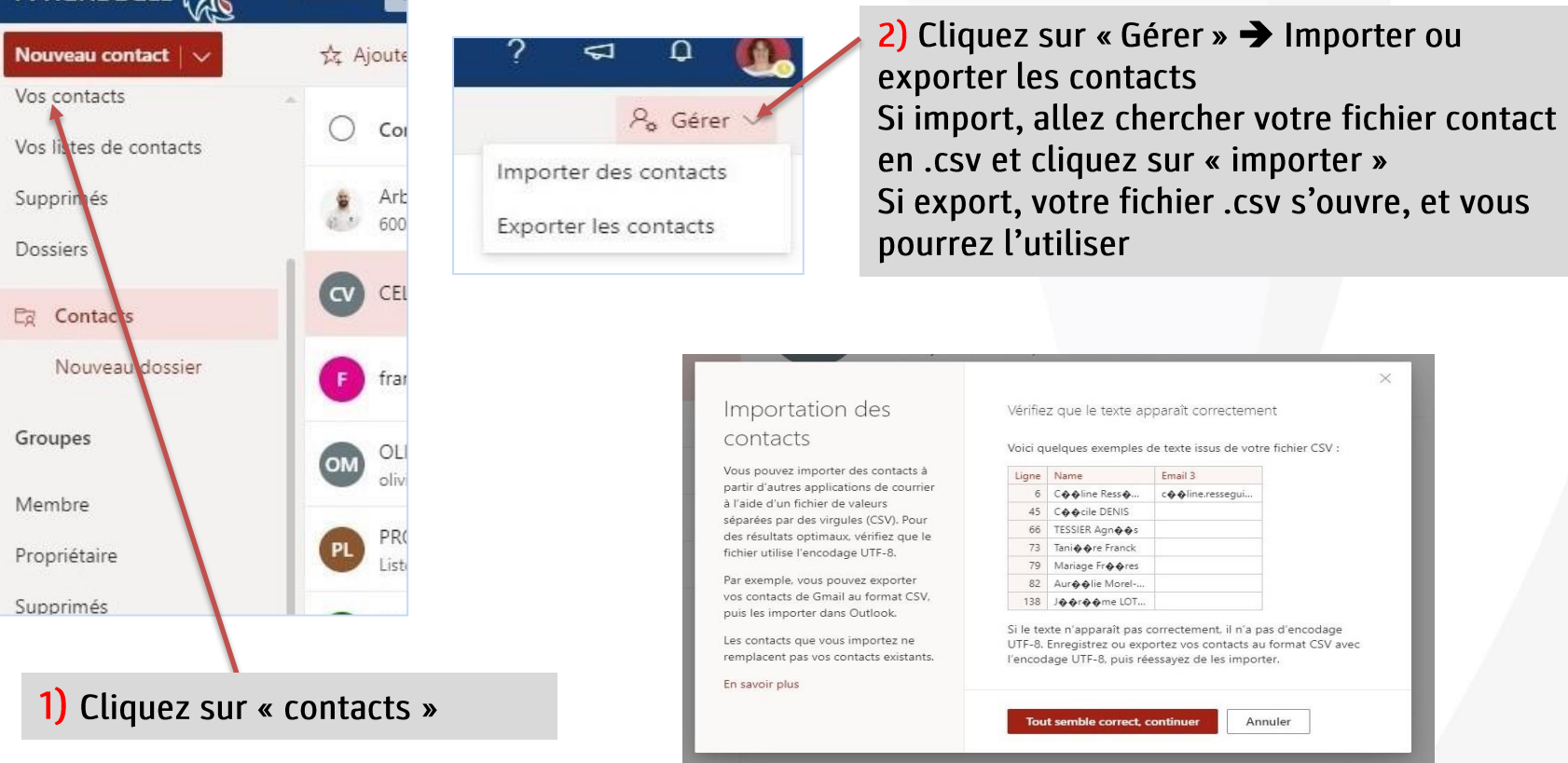

3) Import : Si votre fichier .csv est correct, vous pouvez enregistrer, vous avez vos nouveaux contacts

### CONTACT Importer / exporter des contacts dans Office 365 à partir de Gmail

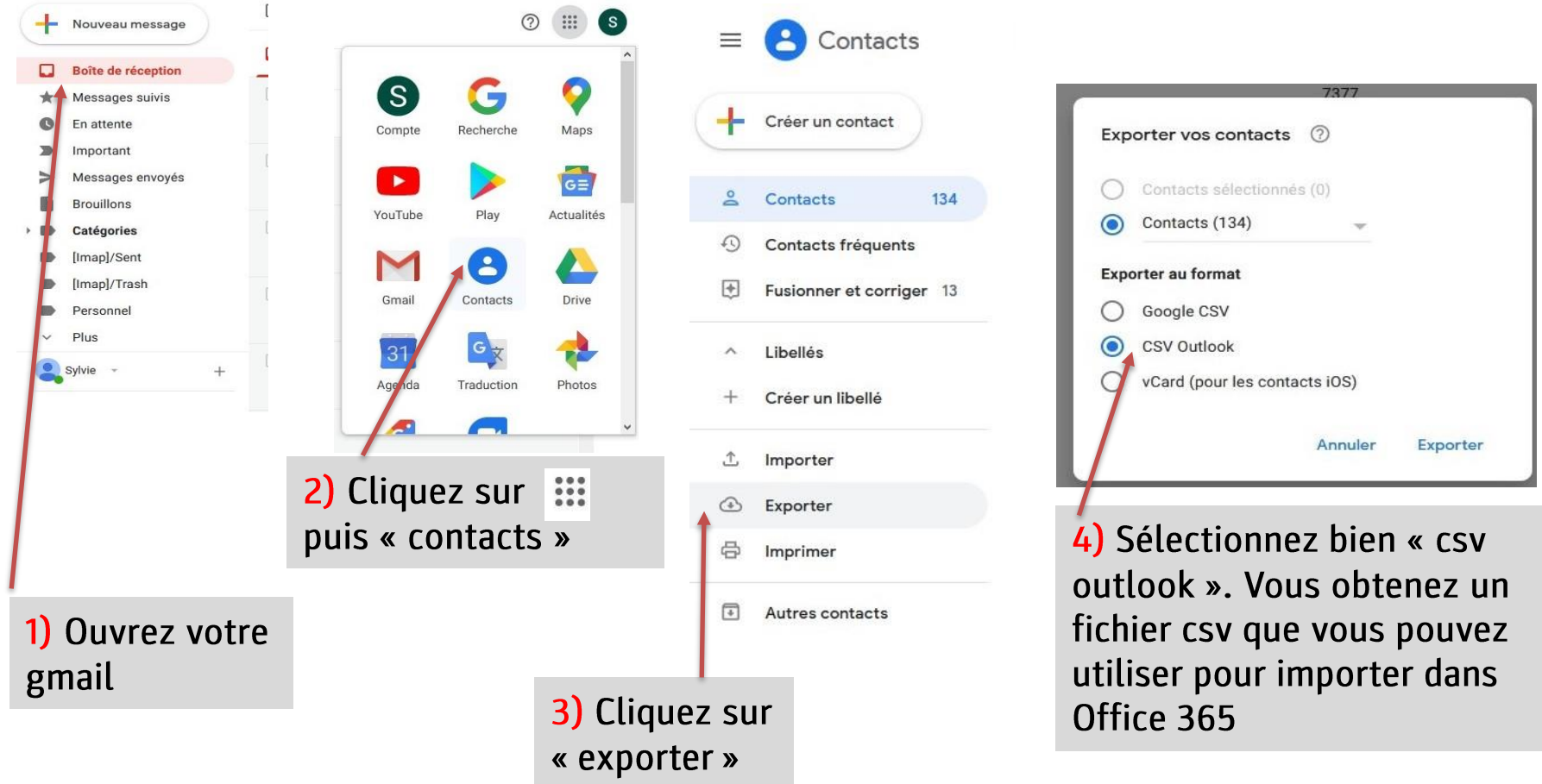

## CONTACT

#### Importer / exporter des contacts dans Office 365 à partir d'Outlook (version récente)

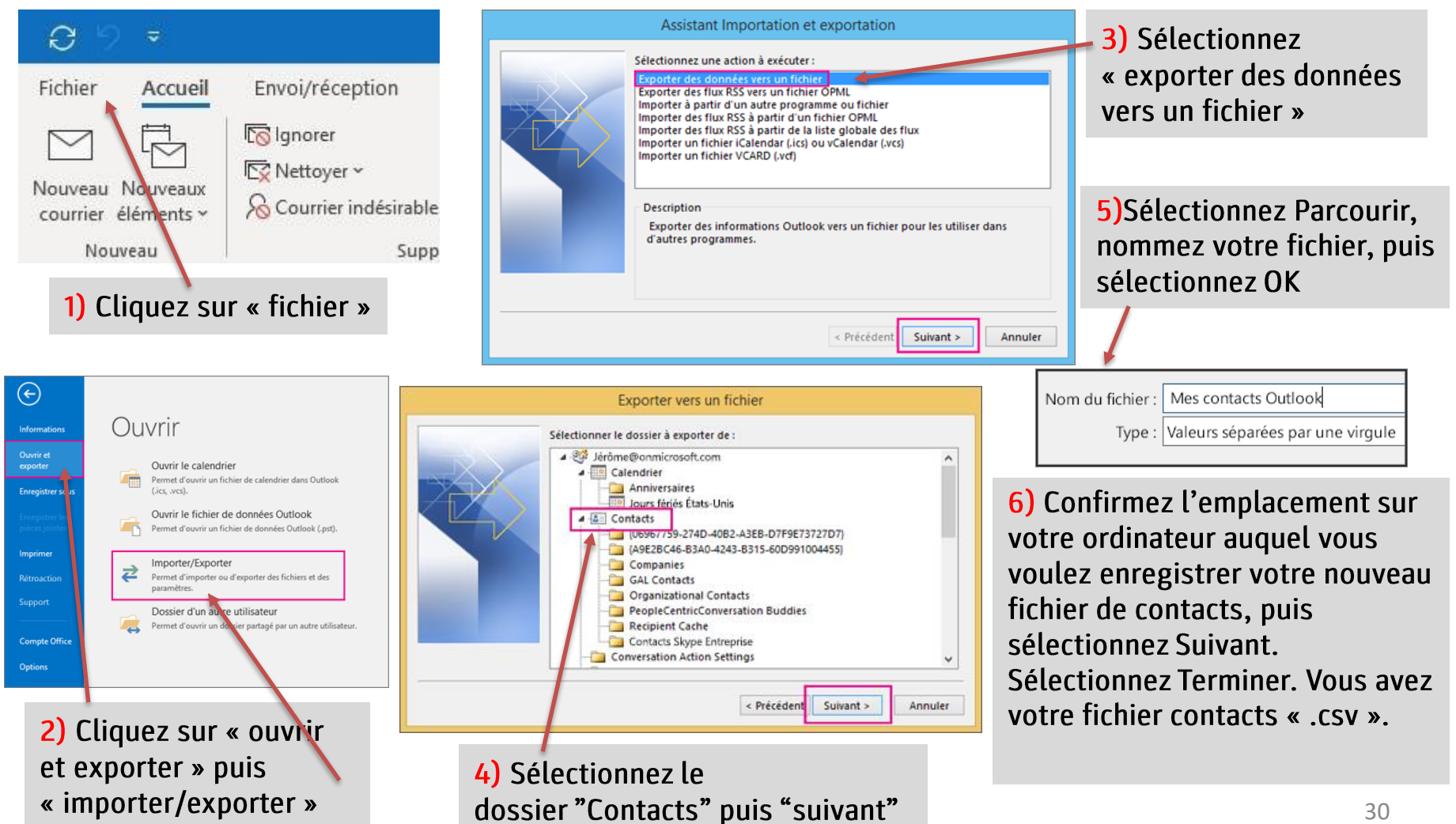

#### CONTACT Importer / exporter des contacts dans Office 365 à partir 2010

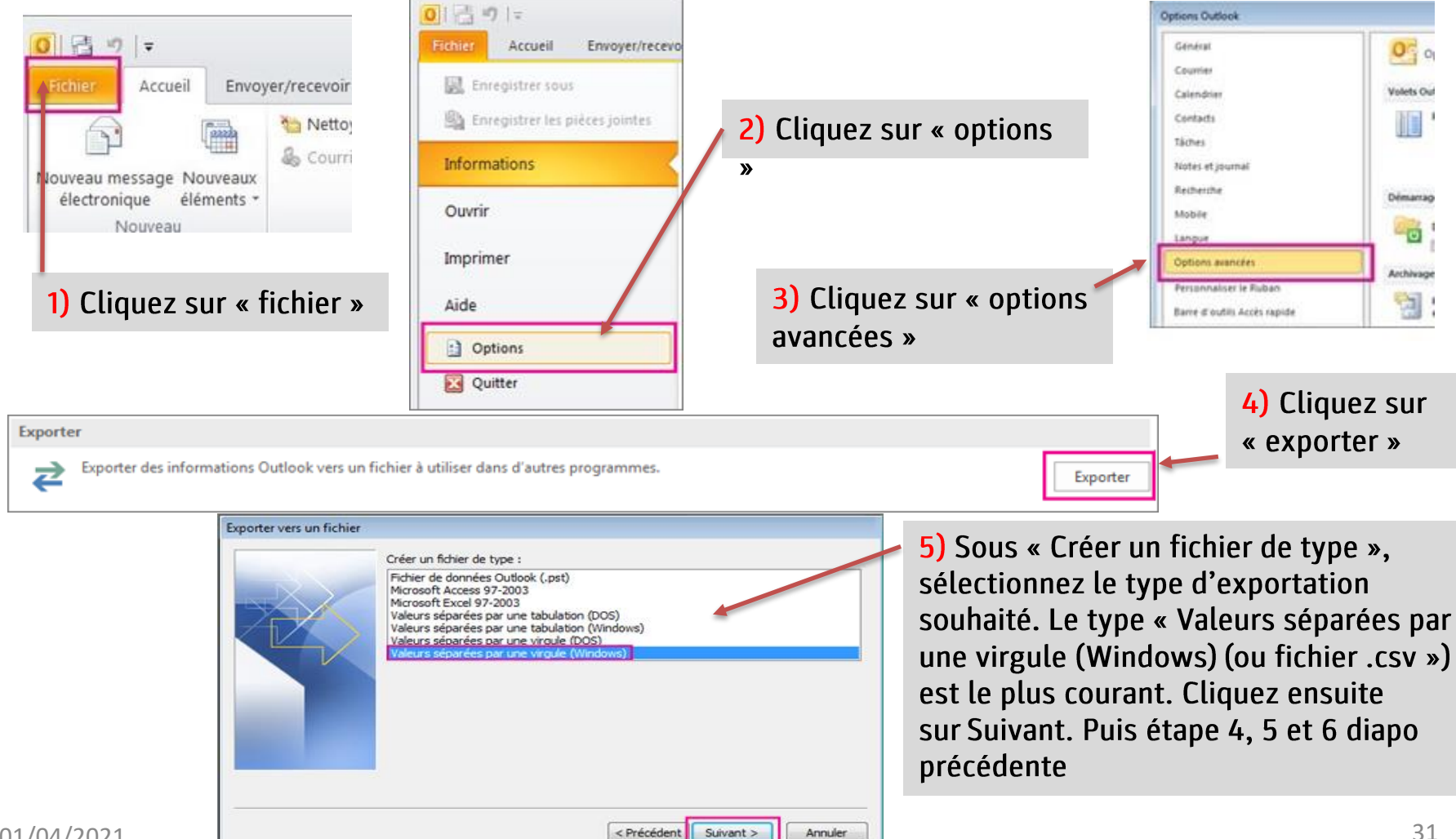

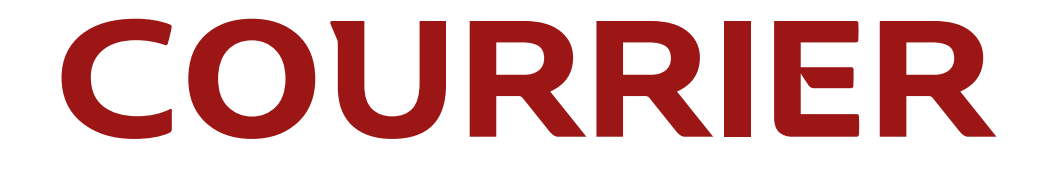

### COURRIER Réception boite mail / gestion courrier Création de dossier

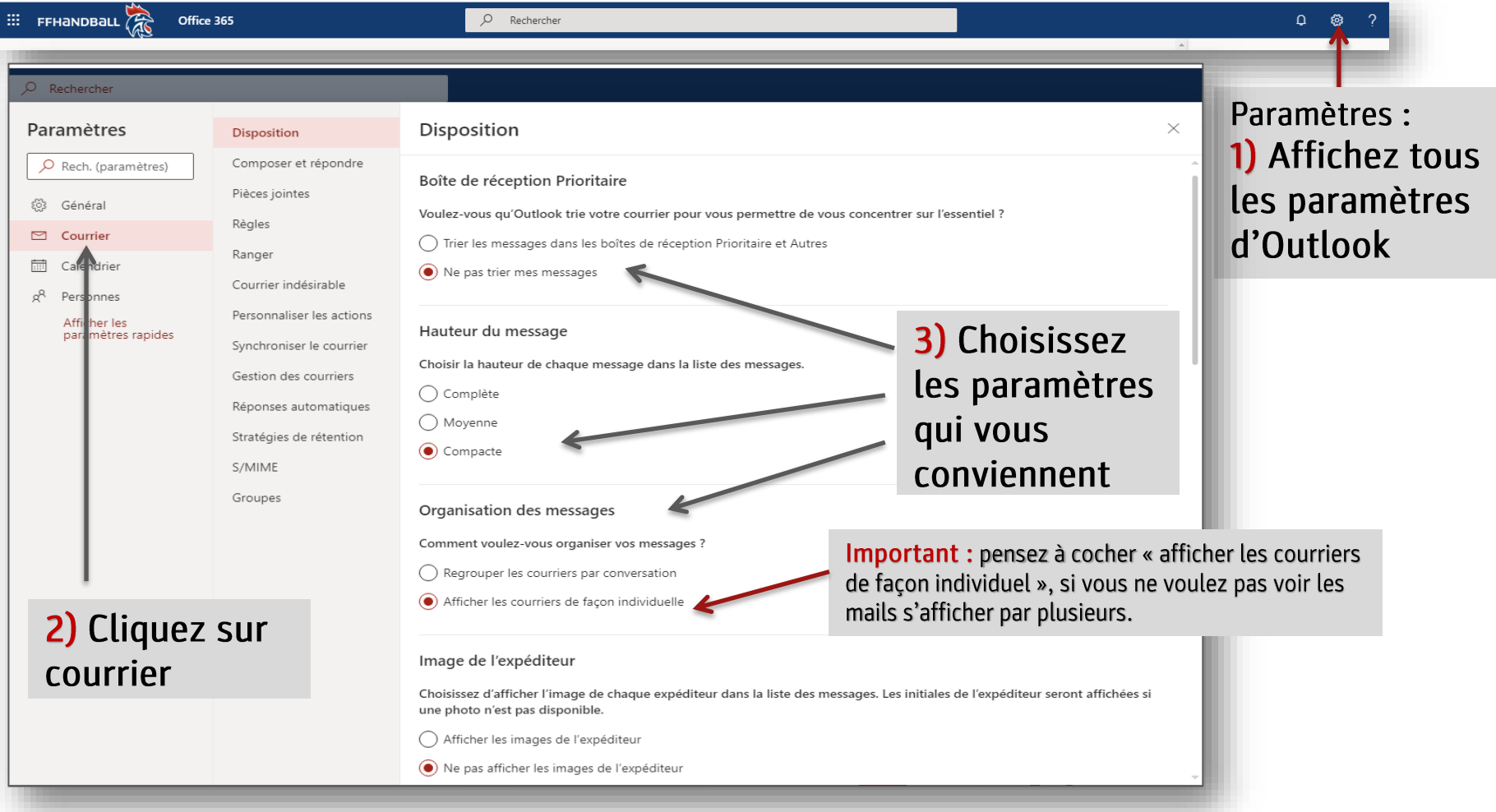

### COURRIER I. Personnaliser la Gestion courrier

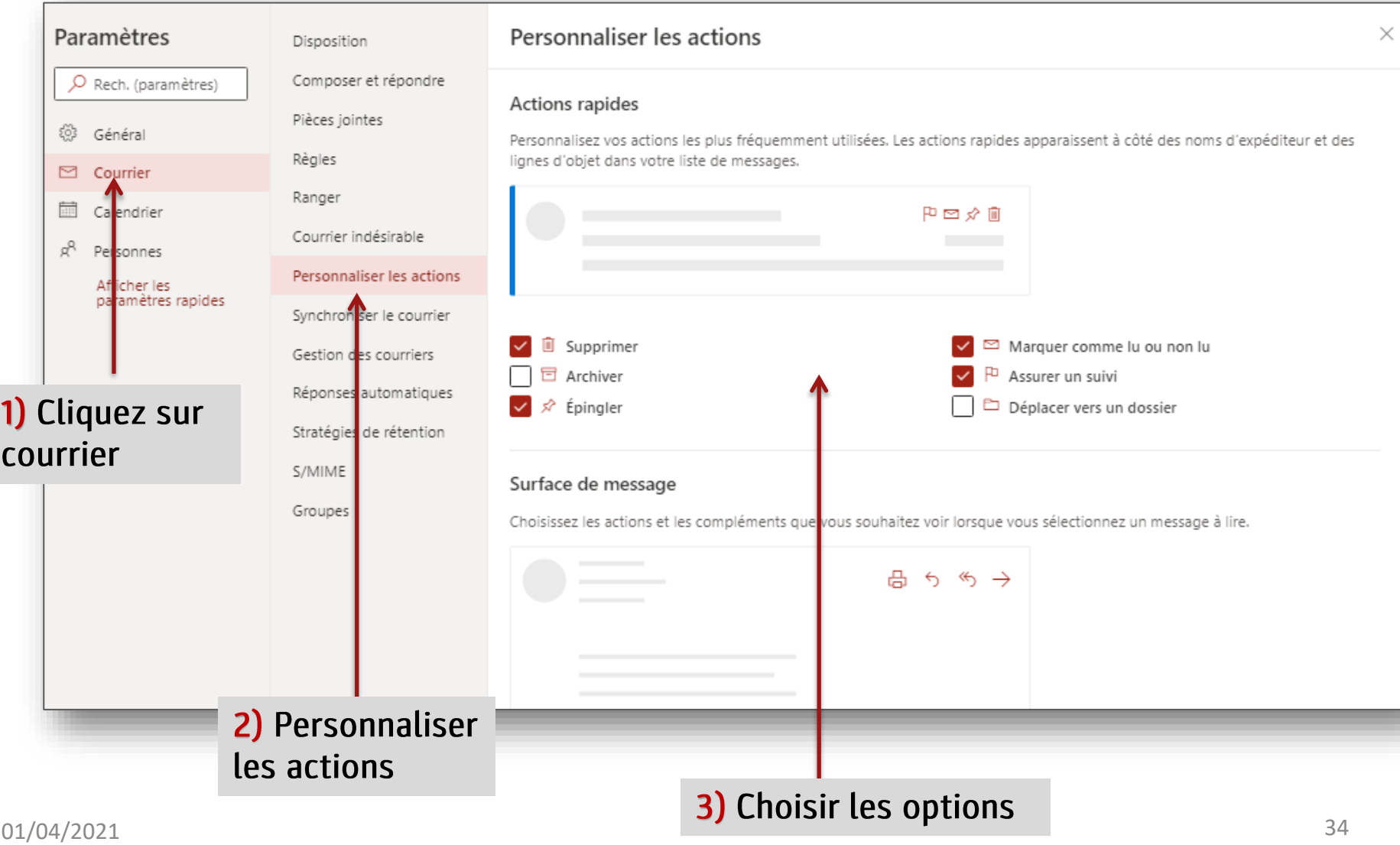

### COURRIER II. Personnaliser la Gestion courrier

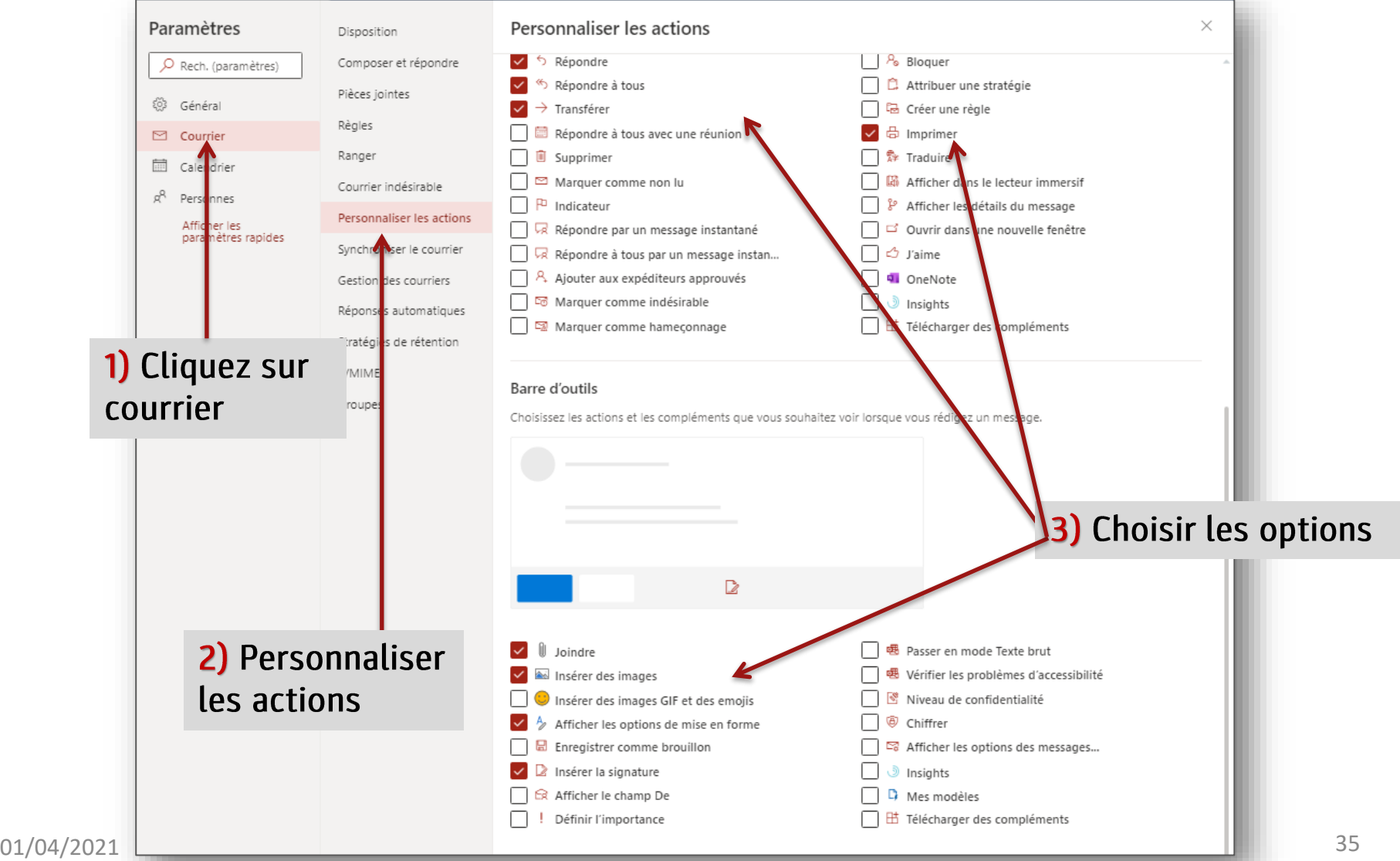

### **COURRIER**

#### Répondre OU répondre à tous OU transférer

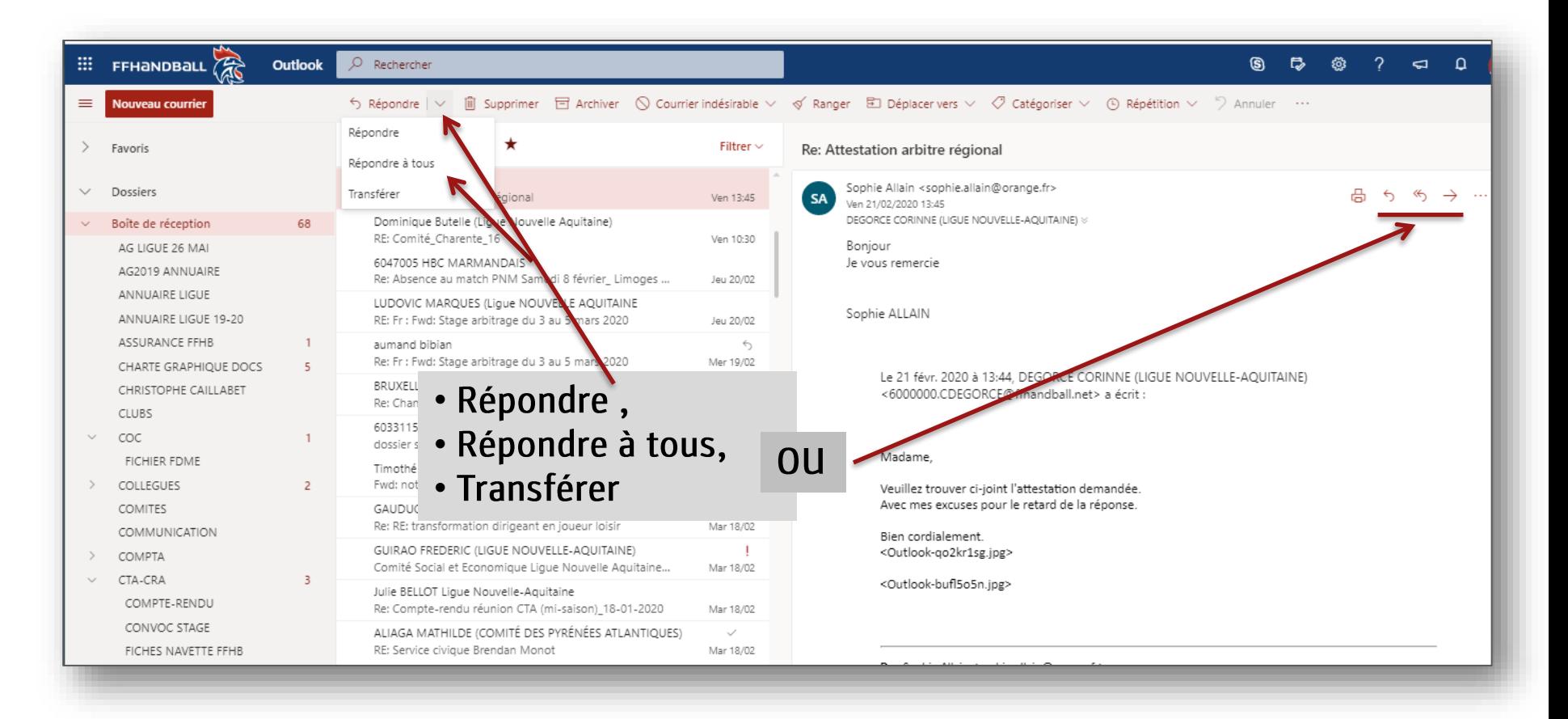

### COURRIER Courrier indésirable, Courrier légitime

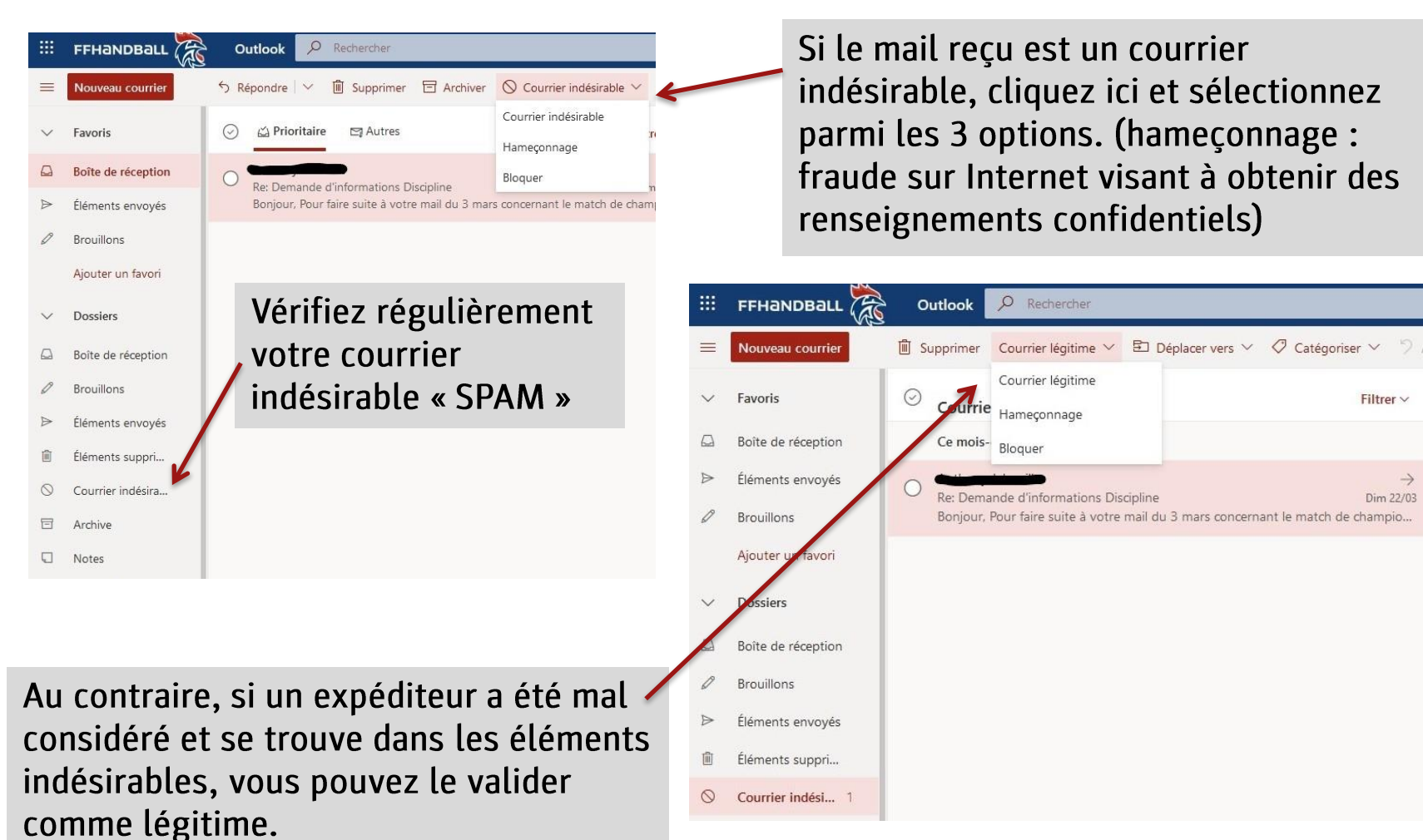

### COURRIER Bloquer ou autoriser des expéditeurs

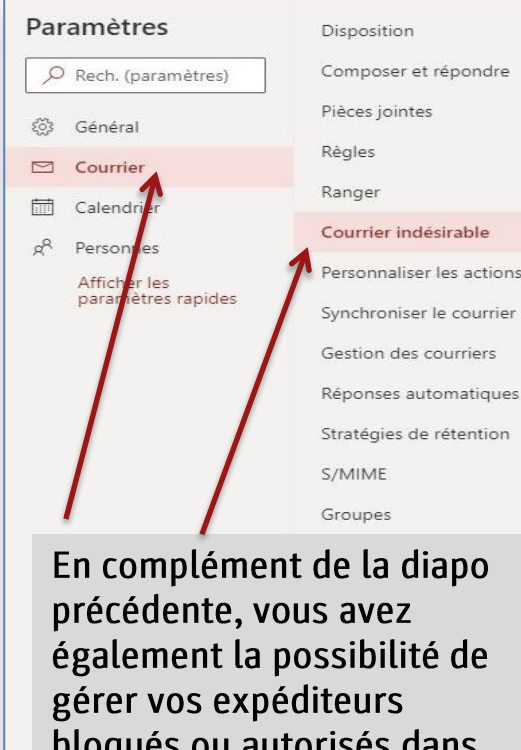

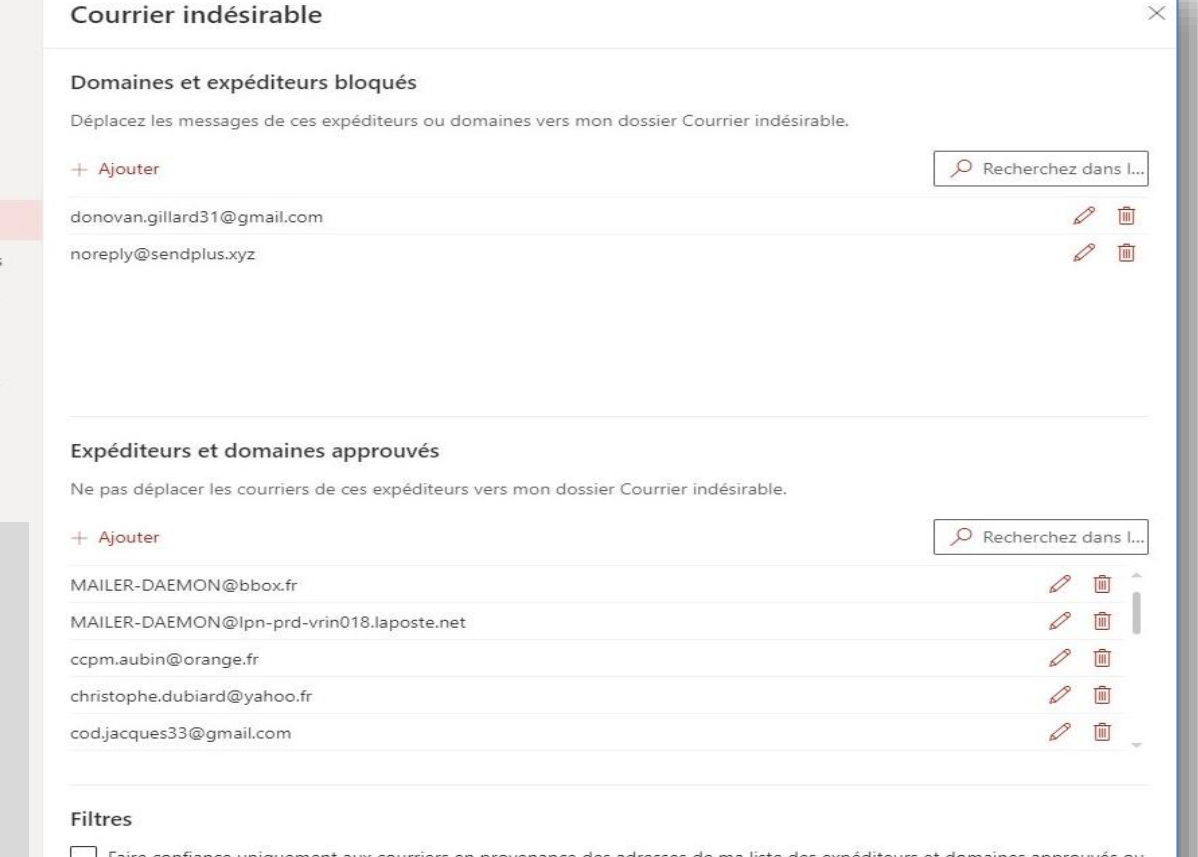

bloqués ou autorisés dans « Paramètres », « Courrier », « Courrier Indésirable »

Faire confiance uniquement aux courriers en provenance des adresses de ma liste des expéditeurs et domaines approuvés ou de ma liste de diffusion approuvée

Autoriser les courriers de mes contacts

#### COURRIER Catégoriser les mails

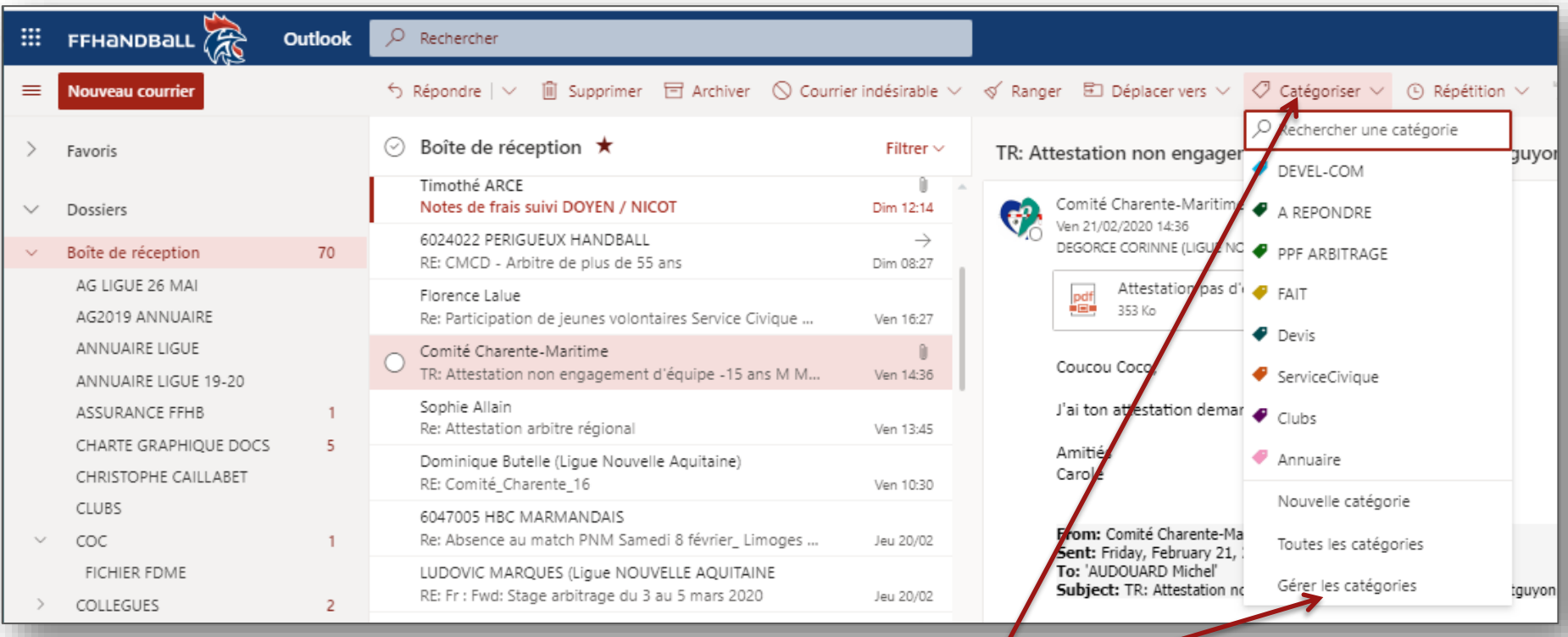

- 1) Cliquez sur le message souhaité
- 2) Cliquez sur «catégoriser»
- 3) Choisir une catégorie ou une couleur que vous aurez créée en cliquant sur «Gérér les catégories»

#### COURRIER Enregistrer les pièces jointes sur le PC ou sur le OneDrive

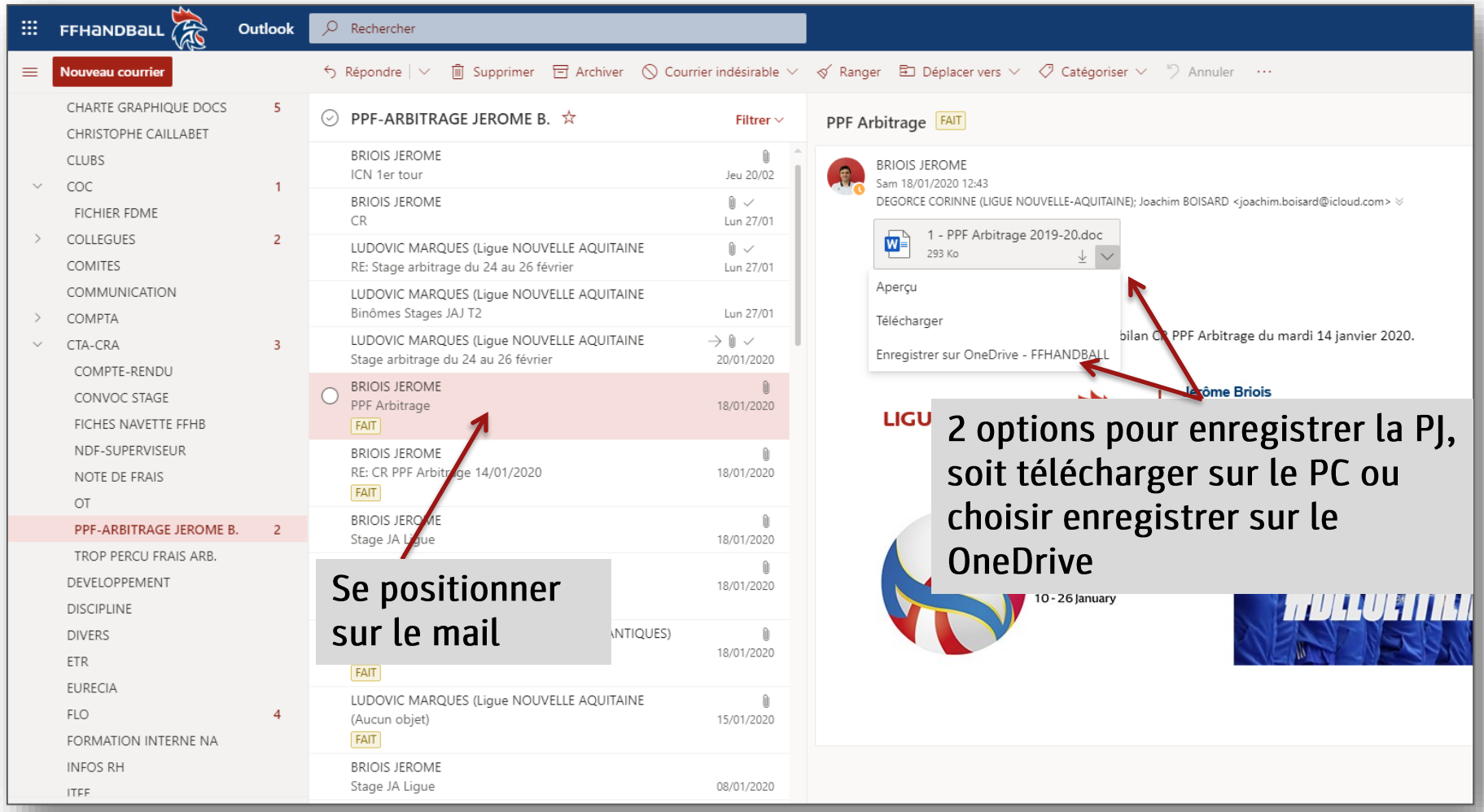

## Paramètres complémentaires

Dans le cas où plusieurs personnes liraient votre boite mail, pour ne pas que les mails soient supprimés, il vous faut :

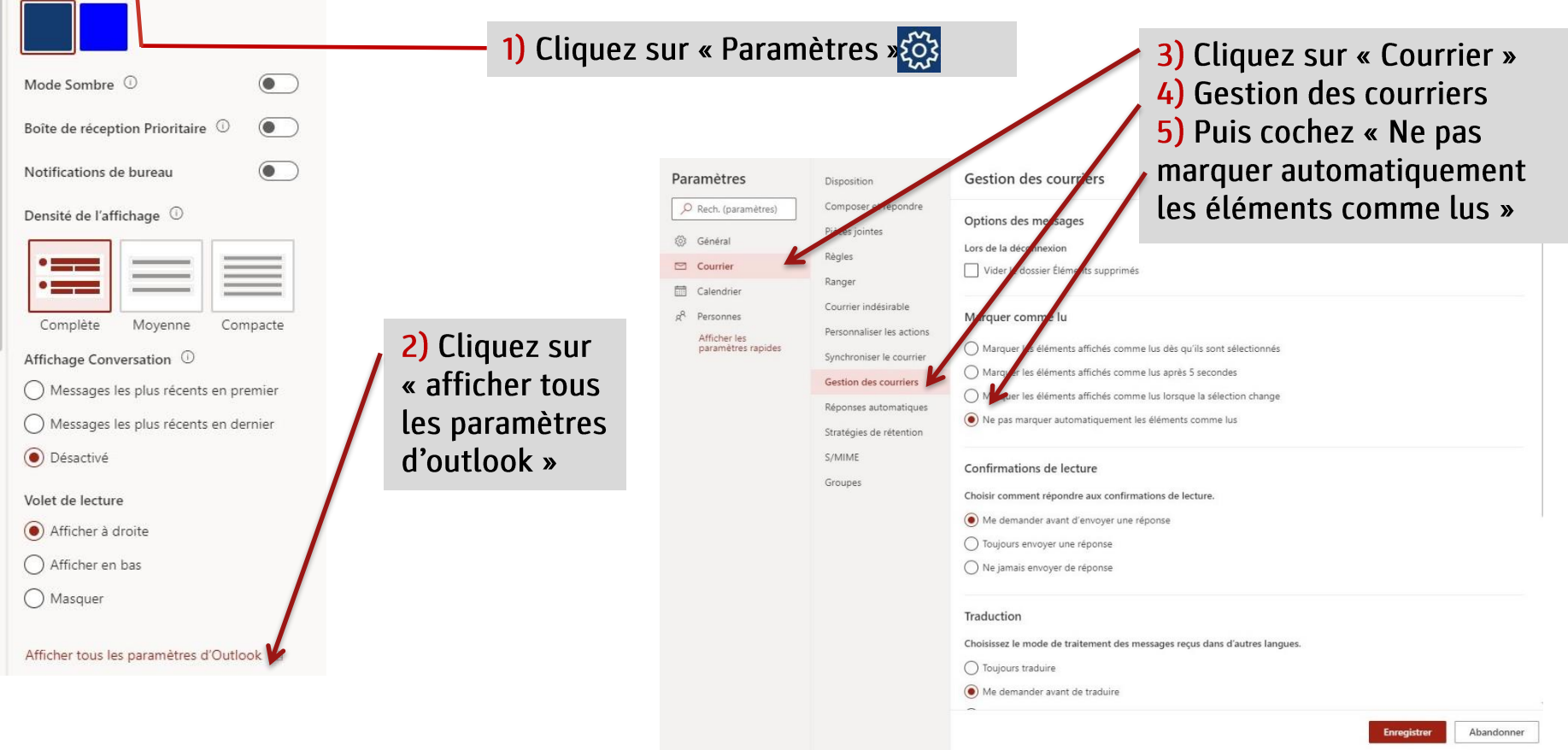

 $\mathbf{r}$ 

O Rechercher dans les paramètres d'O.

₿,

Paramètres

Thème

 $\begin{array}{c} \mathbf{A} \\ \mathbf{B} \end{array}$ 

#### CALENDRIER Accéder au calendrier

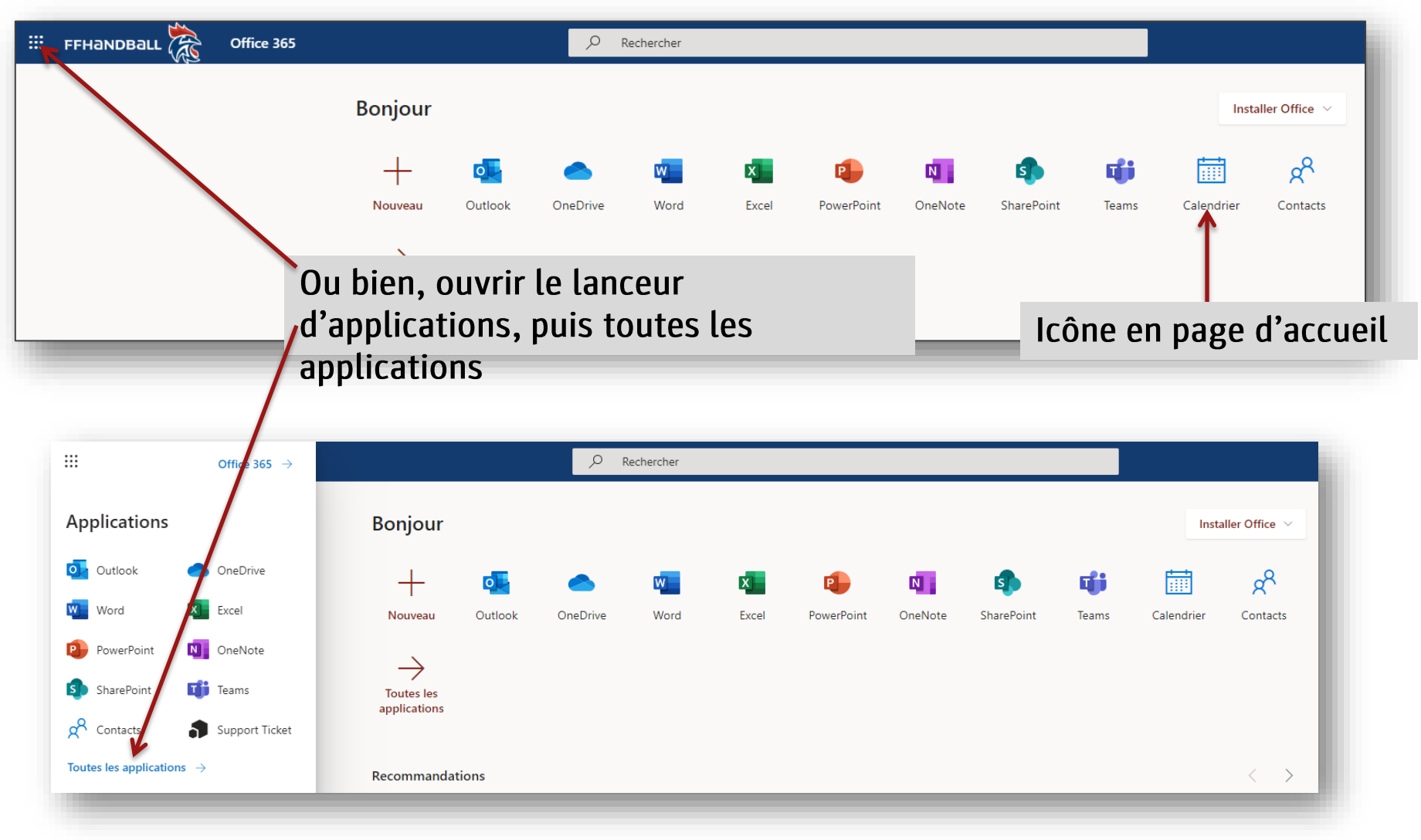

### CALENDRIER Accéder au calendrier

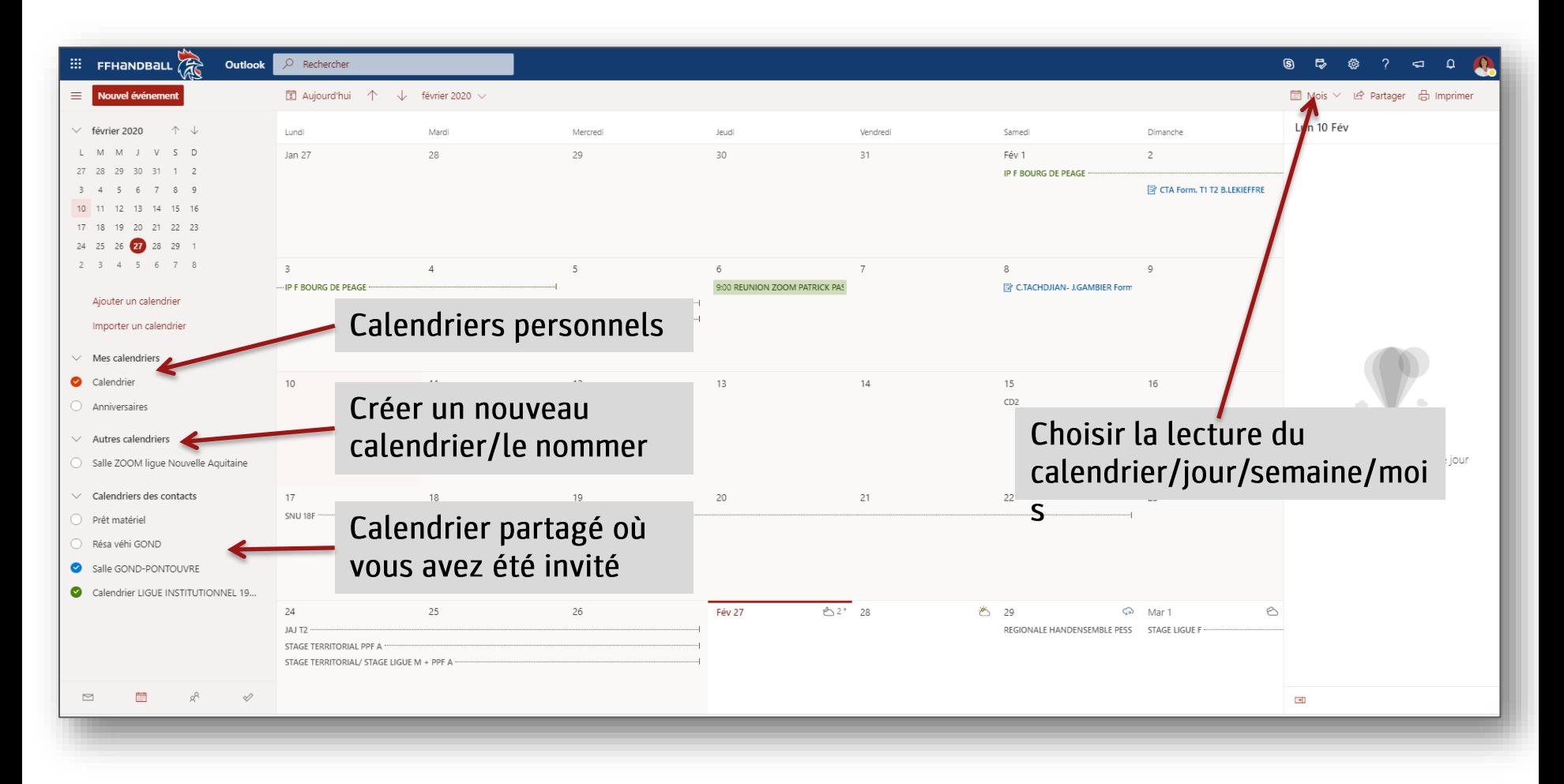

#### CALENDRIER Créer un calendrier/renseigner/catégoriser

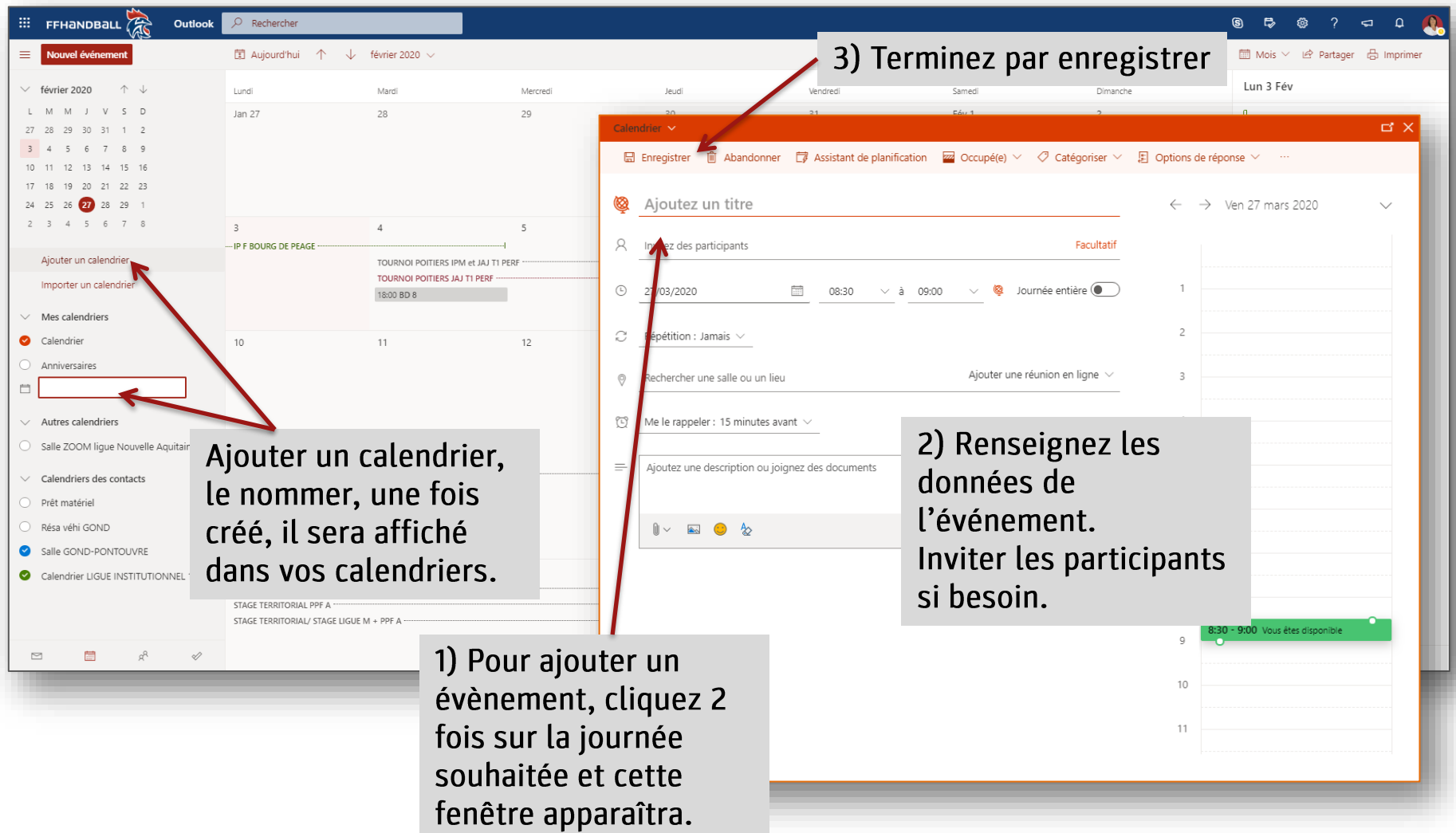

#### Partager un calendrier et accès de partage

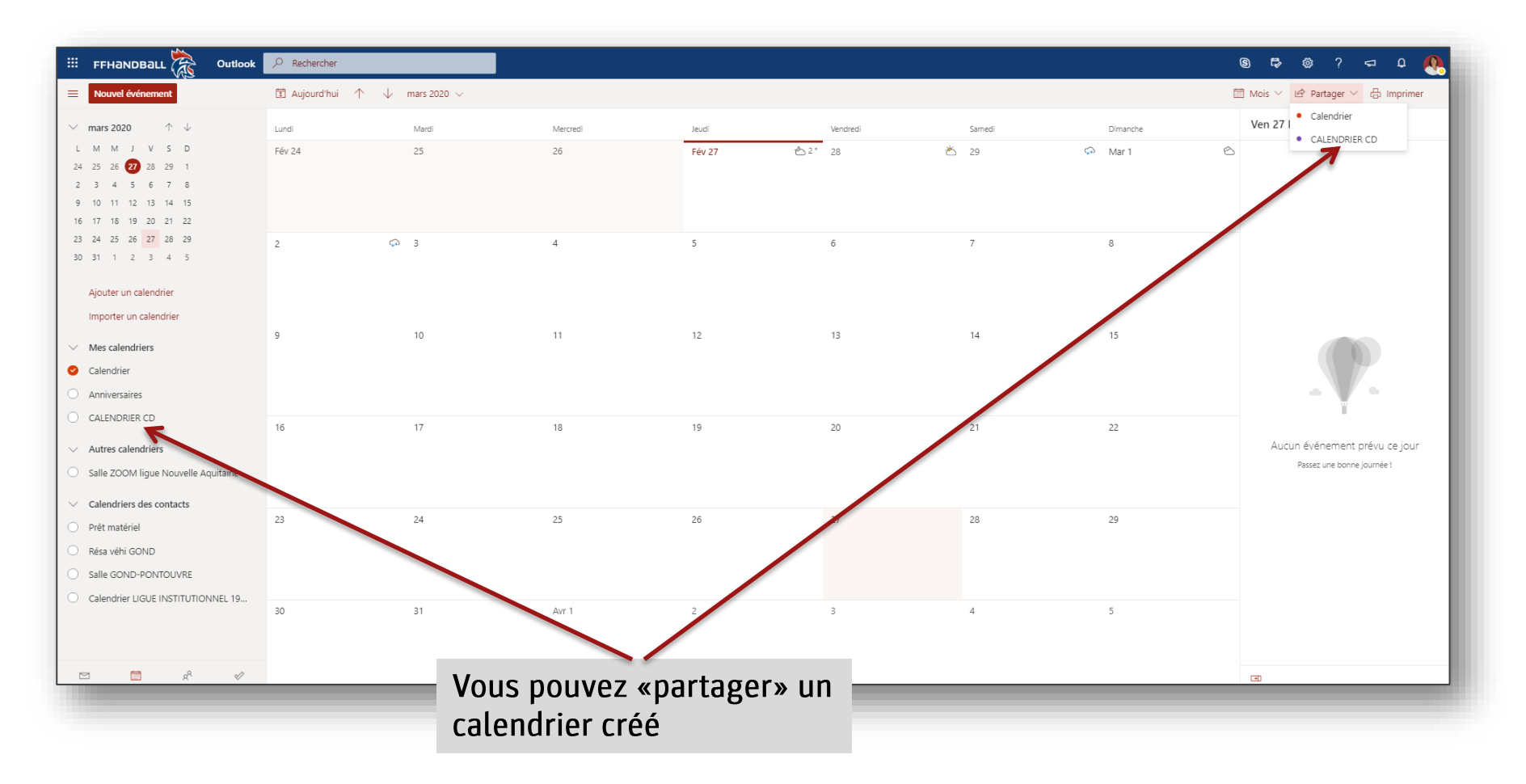

#### Partager un calendrier et accès de partage

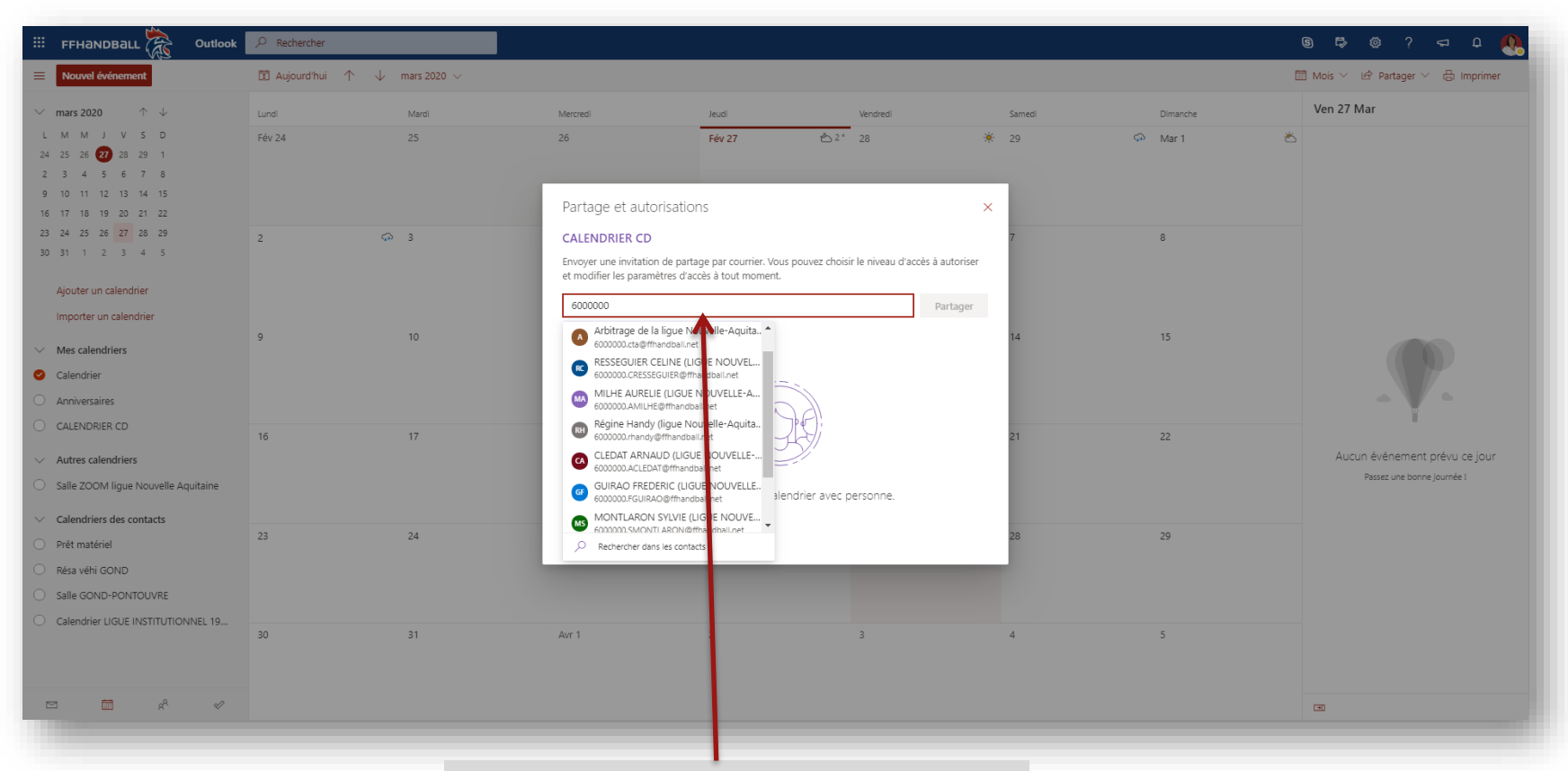

Pour «partager» votre calendrier, renseignez l'adresse mail de la / ou des personne(s) invitée(s).

#### Partager un calendrier et accès de partage

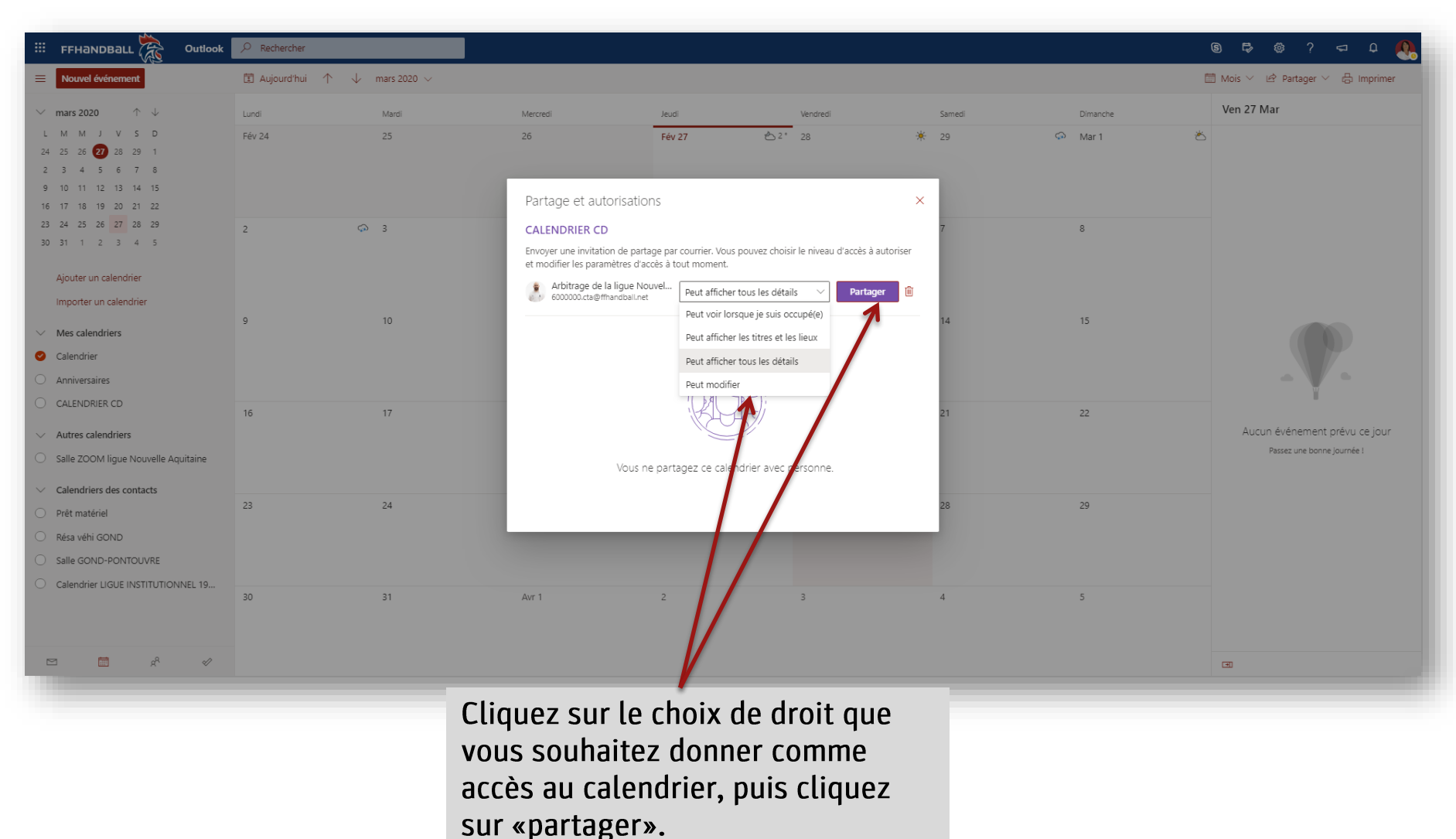

### CALENDRIER Superposer les calendriers

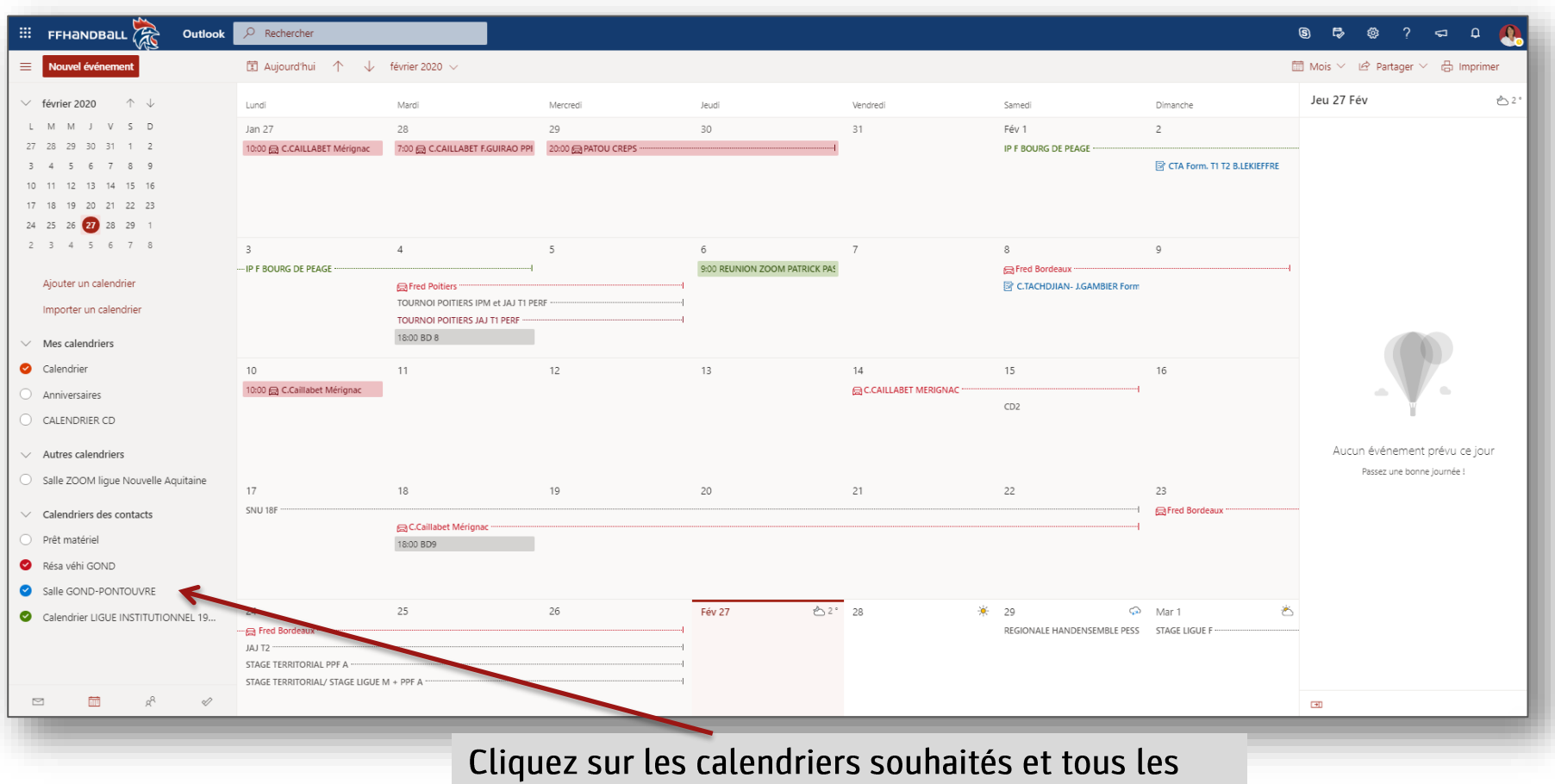

évènements apparaissent sur les dates concernées

### CALENDRIER I. Rappel dans calendrier

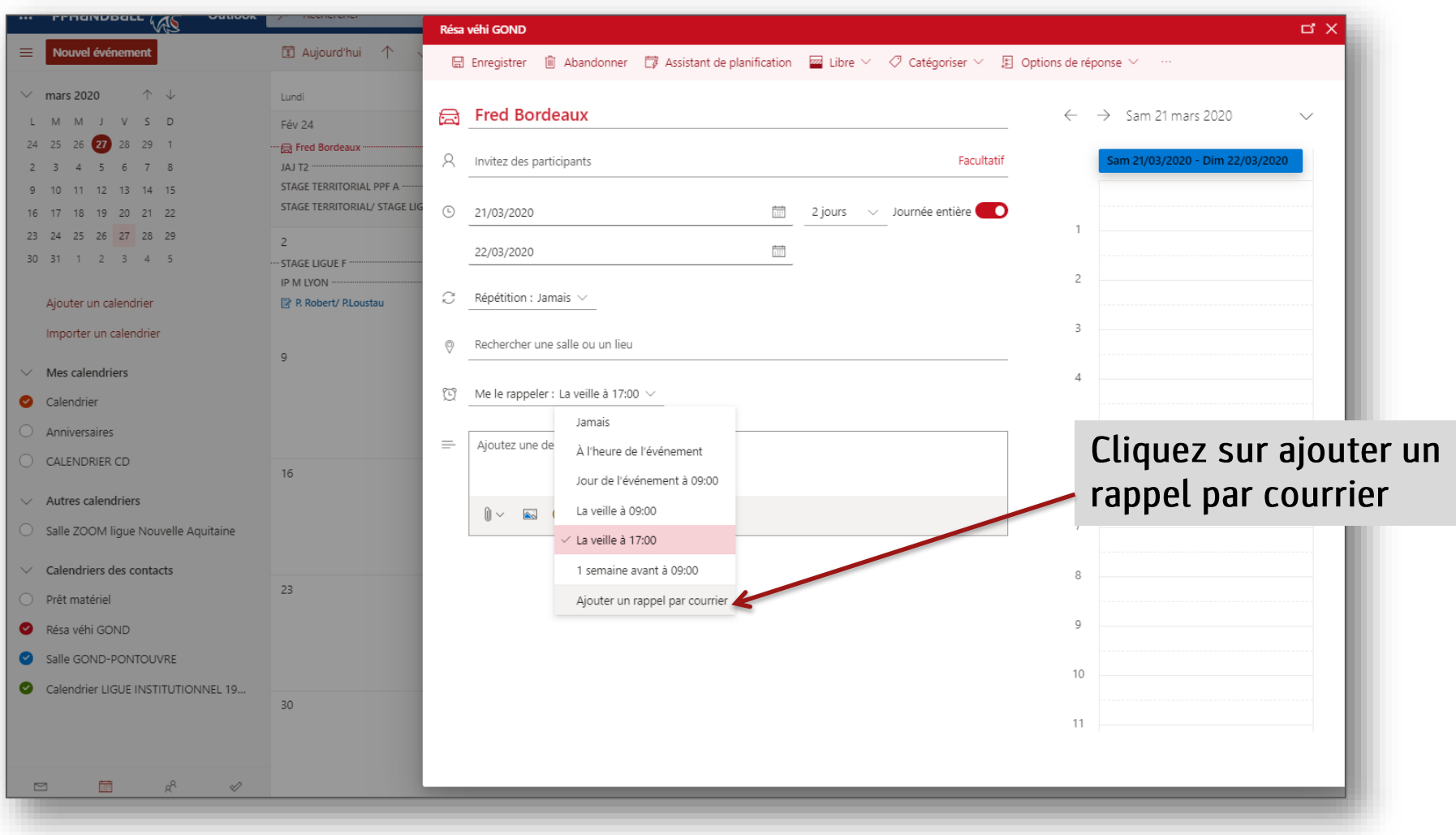

### CALENDRIER II. Rappel dans calendrier

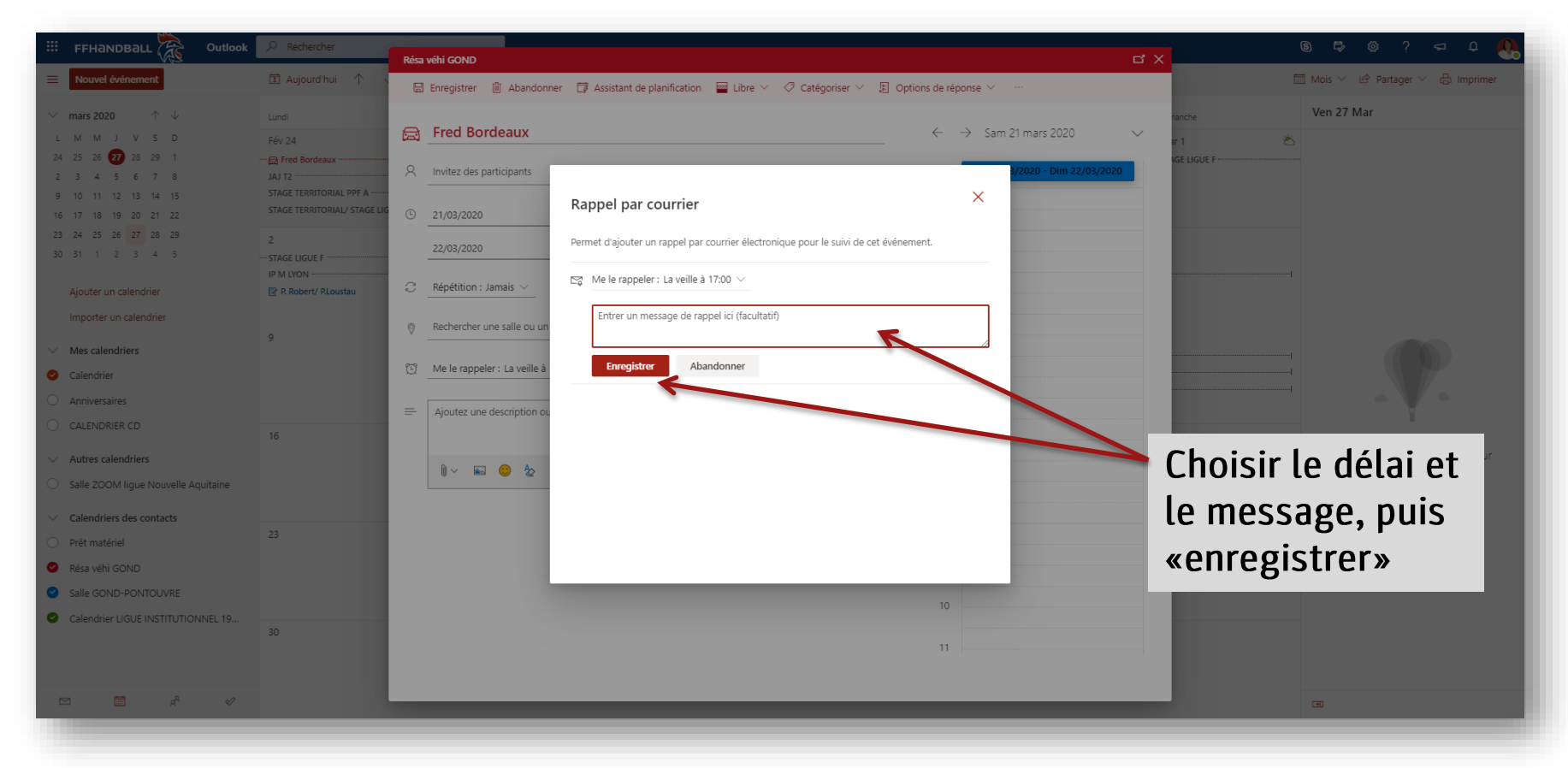

Commentaire : l'intégrer dès la création de l'évènement dans le calendrier.

#### Envoyer des invitations pour des réunions intégrer une pièce jointe / convocations

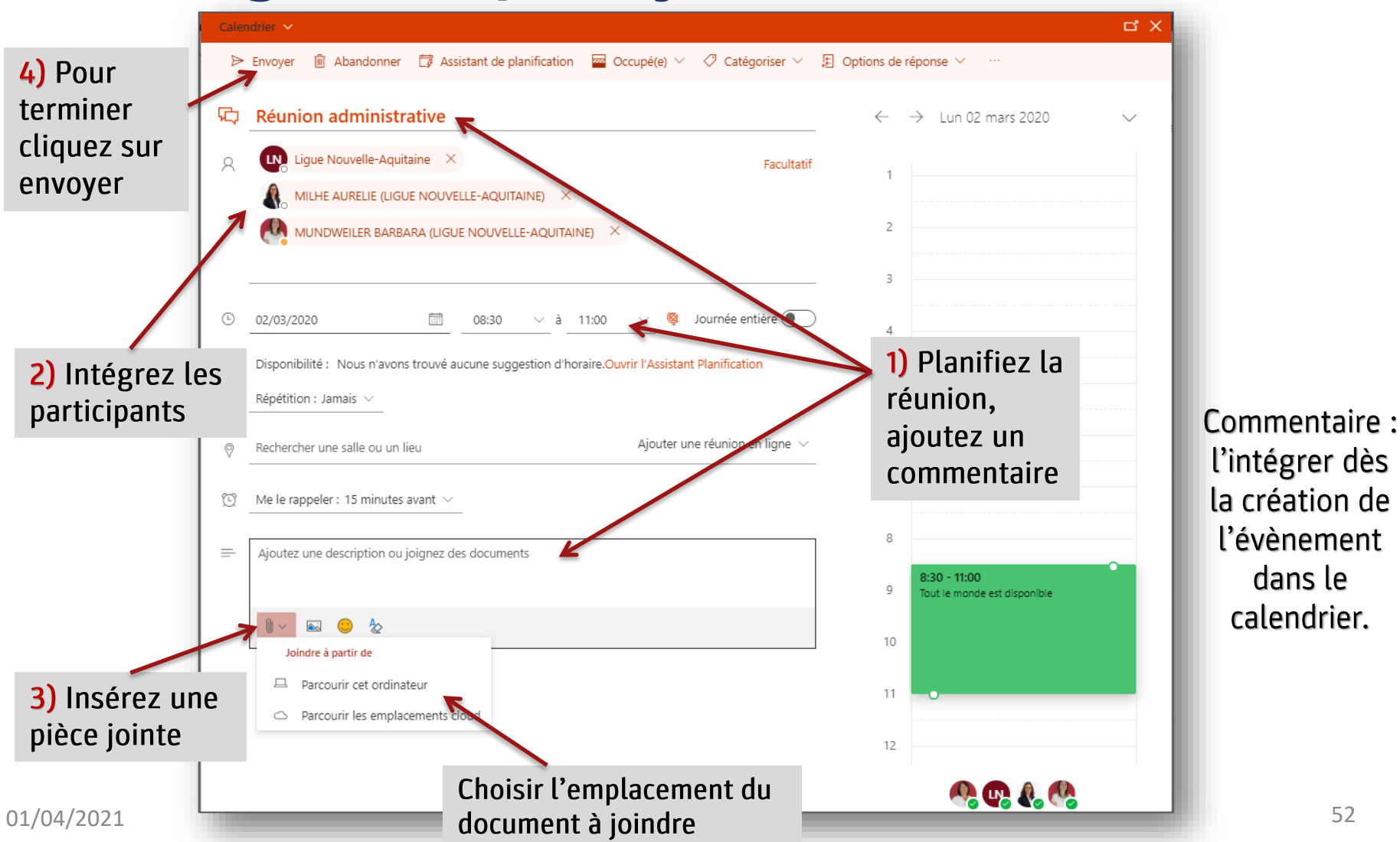

52

#### VISUEL dans boite de réception du mail Suite à l'envoi invitation générée dans le calendrier

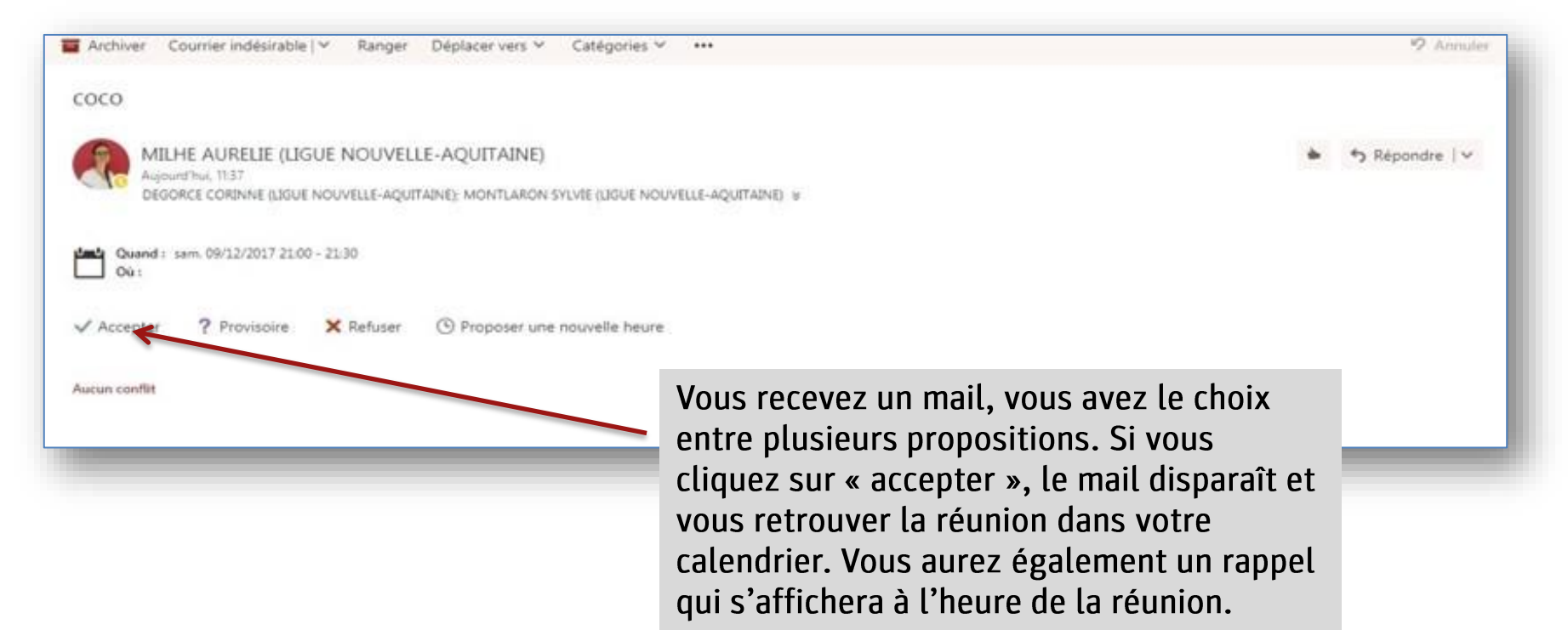

# ONEDRIVE

1 espace de stockage de ses documents personnels ainsi qu'un espace de travail collaboratif.

Vous disposez d'1 To de capacité

# ONEDRIVE

#### Ouvrir One Drive

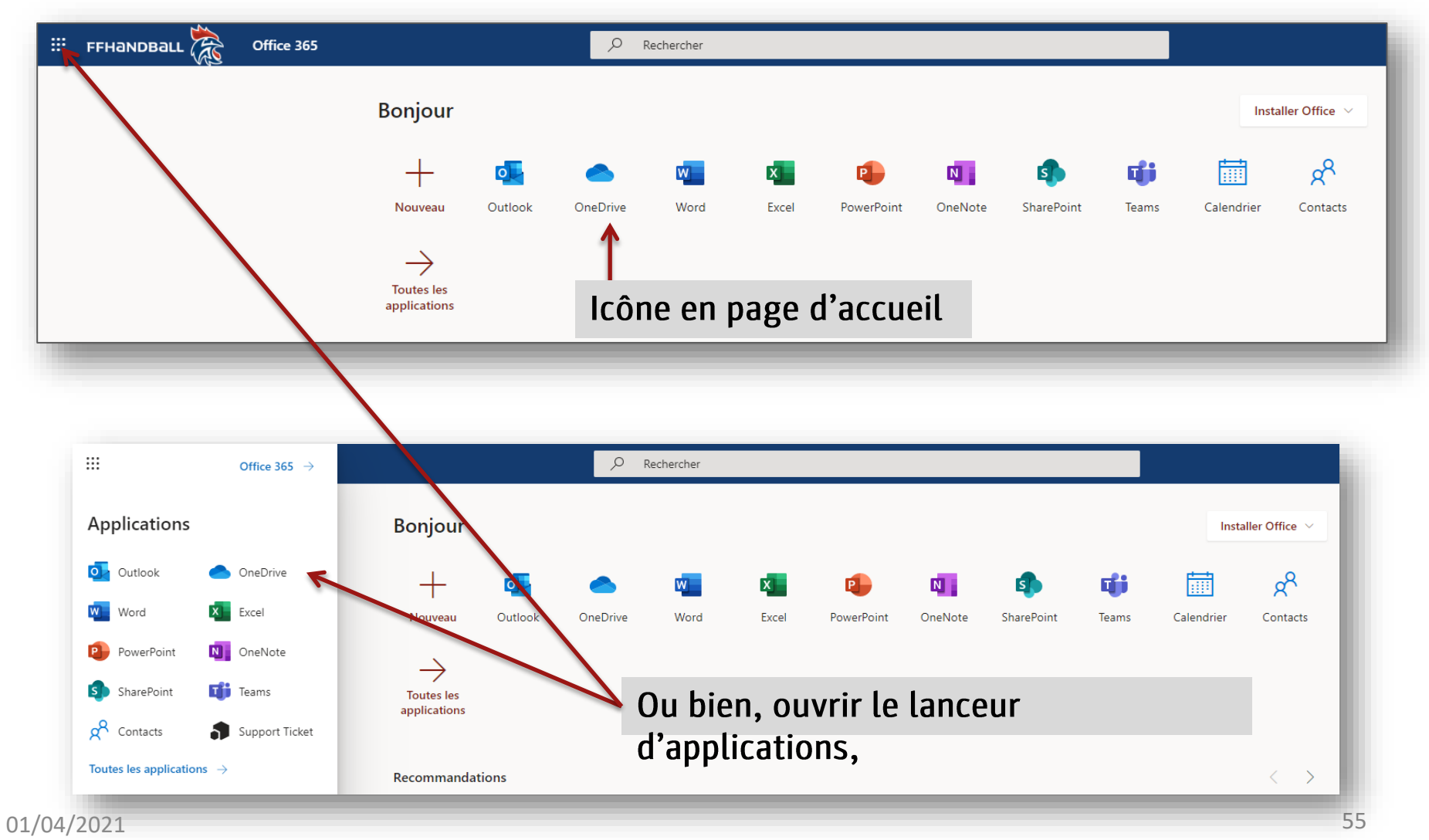

## ONEDRIVE Créer des documents ou dossiers

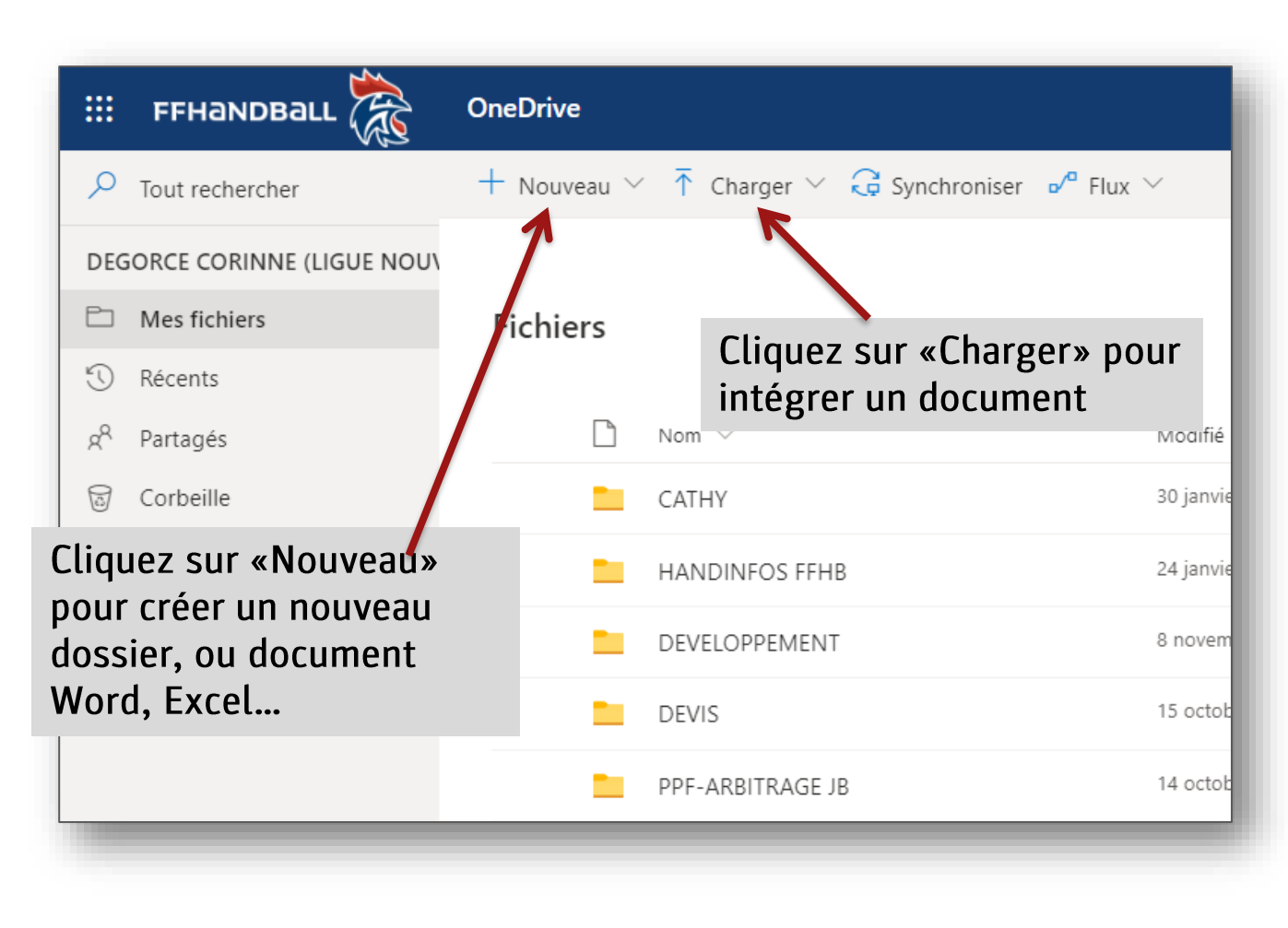

Commentaires: Vous pouvez créer des dossiers, et travailler directement en ligne sur les fichiers (word on line, excel on line). Vous pouvez ainsi retrouver tous vos documents depuis n'importe quel poste de travail en vous connectant sur votre compte Office. Il vous est possible également de partager ces documents avec d'autres personnes et travailler à plusieurs en même temps sur un document ouvert (idem google drive)

# ONEDRIVE

#### Partager un dossier, un document

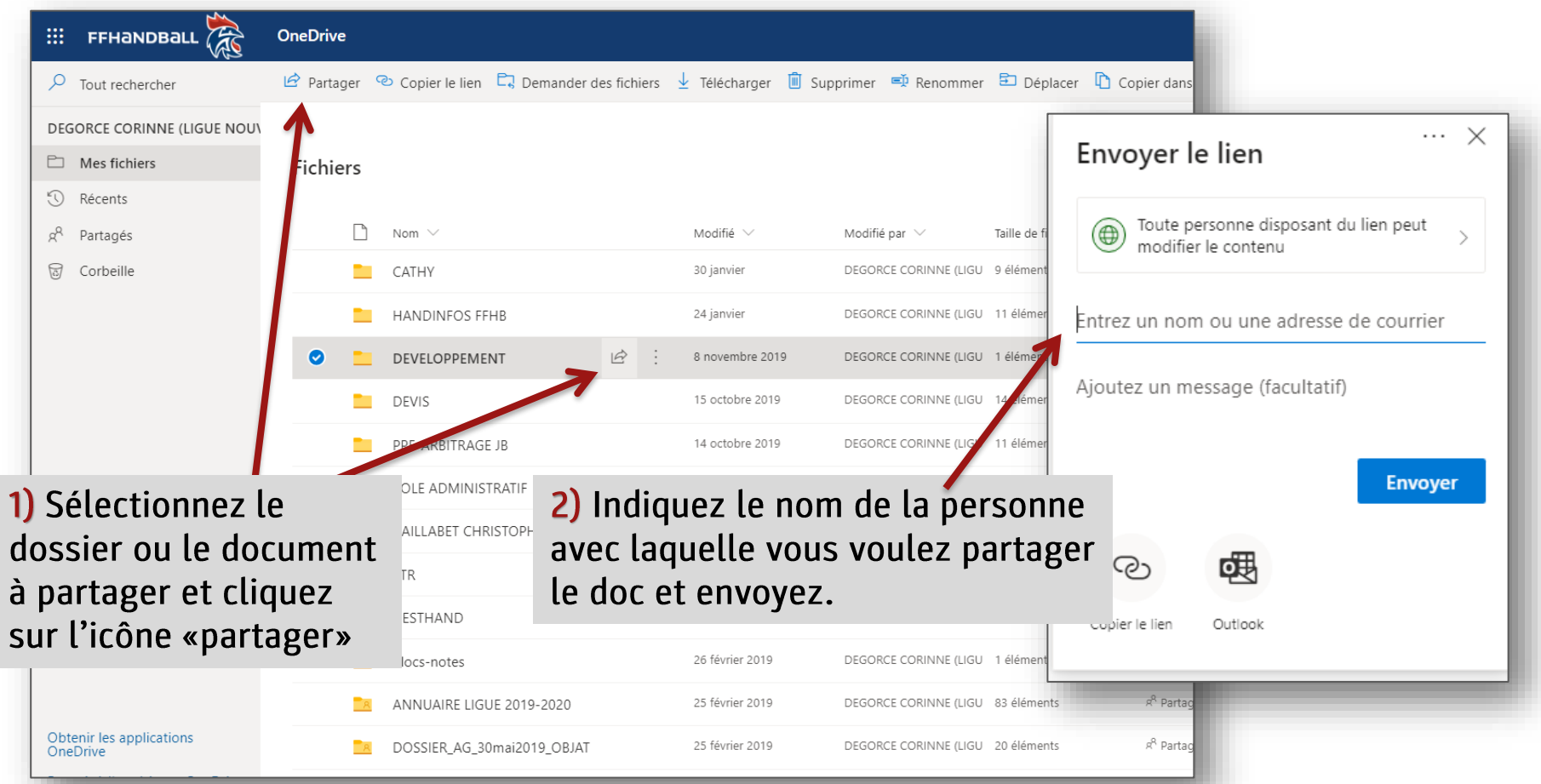

Commentaire : La personne va recevoir un mail l'informant que le document est partagé et lui indiquant le lien direct pour ouvrir et travailler sur le document en ligne

01/04/2021

## ONEDRIVE Dossier partagé avec moi

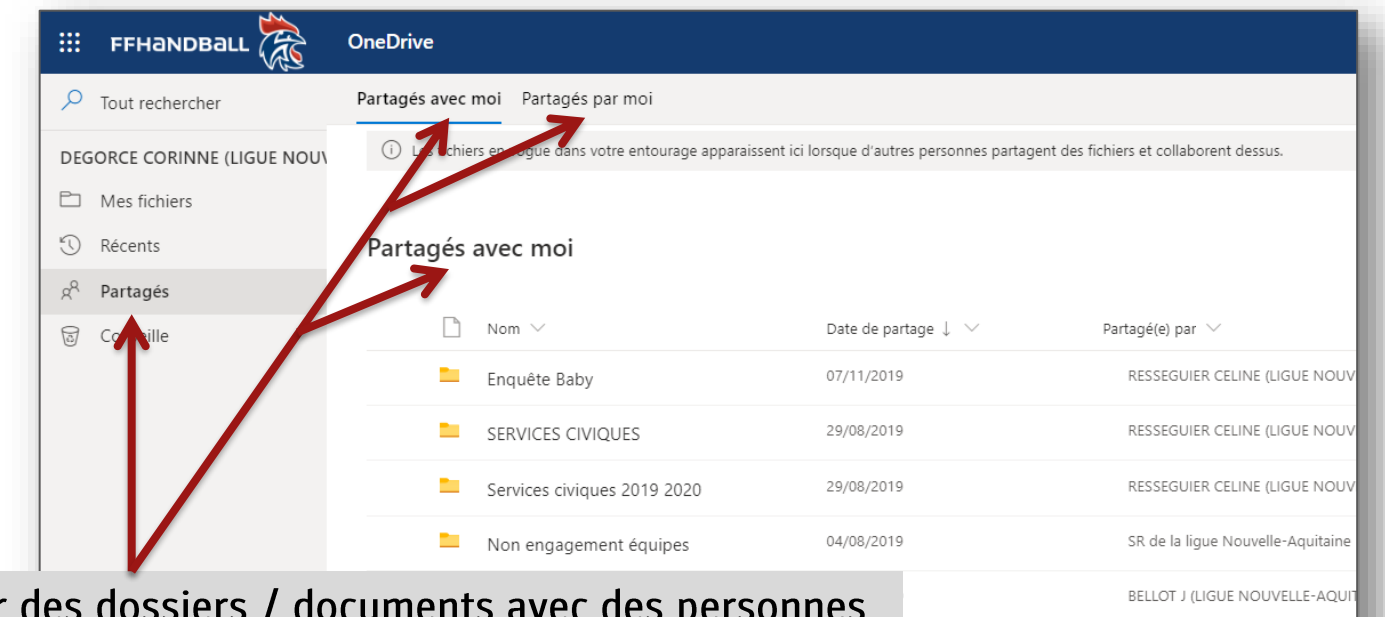

Vous pouvez partager qui ne sont pas dans le domaine ffhandball.net, par contre, il faut impérativement disposer d'un compte microsoft (un compte microsoft peut s'ouvrir à partir de n'importe quelle adresse mail). Les documents qui sont partagés avec vous sont dans le dossier «Partagés avec moi».

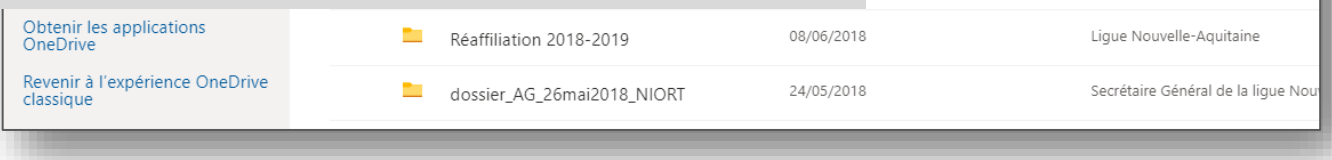

Ligue Nouvelle-Aquitaine

Ligue Nouvelle-Aquitaine

RESSEGUIER CELINE (LIGUE NOU

RESSEGUIER CELINE (LIGUE NOU

MUNDWEILER BARBARA (LIGUE

# ONEDRIVE

#### I. Installer OneDrive sur votre ordinateur ou smartphone Synchroniser le OneDrive

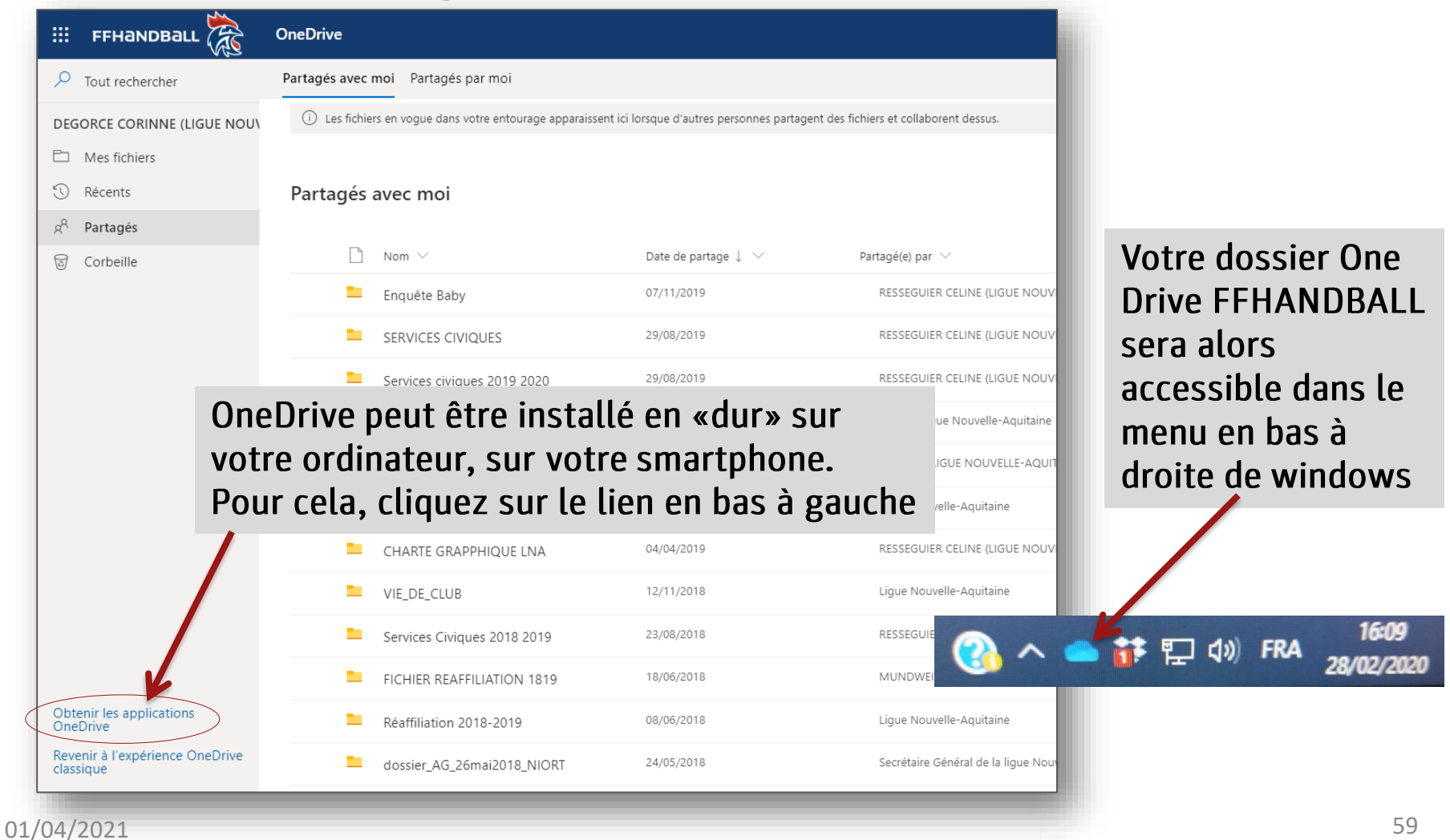

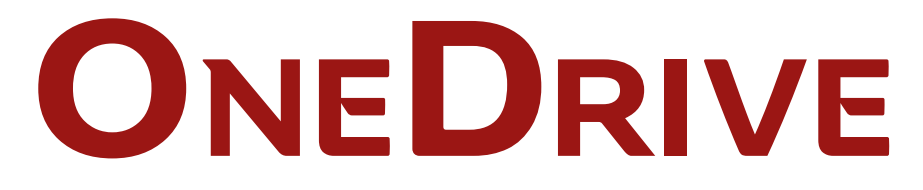

#### 2. Installer OneDrive sur votre ordinateur ou smartphone Synchroniser le OneDrive

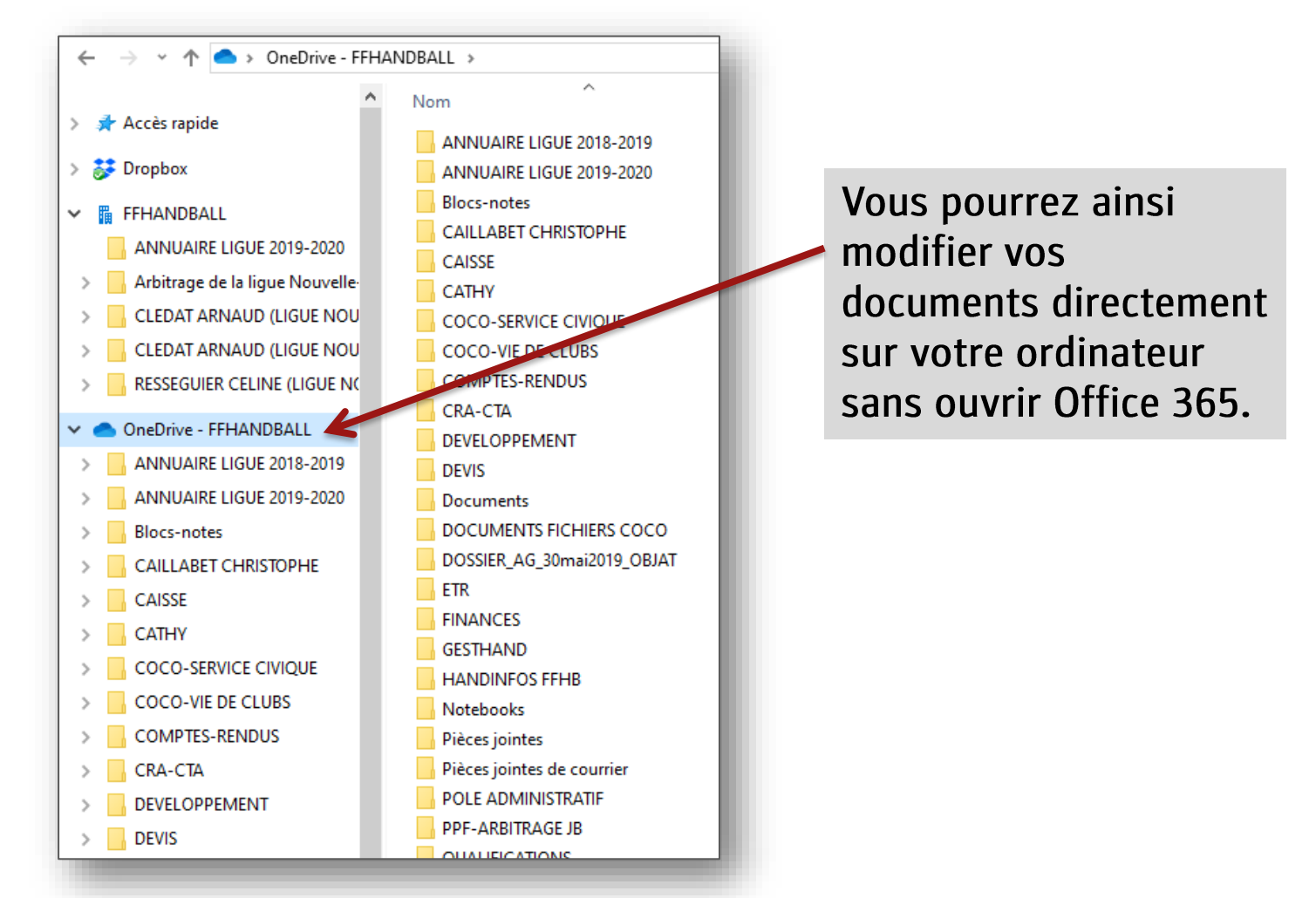

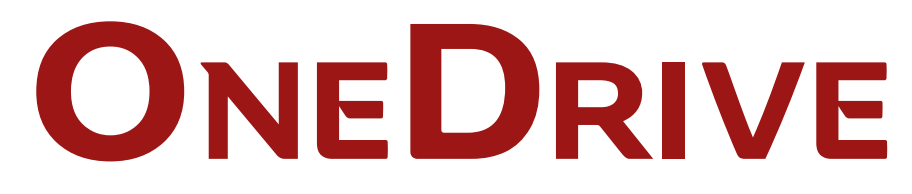

#### Modifier un fichier que l'on a partagé avec vous

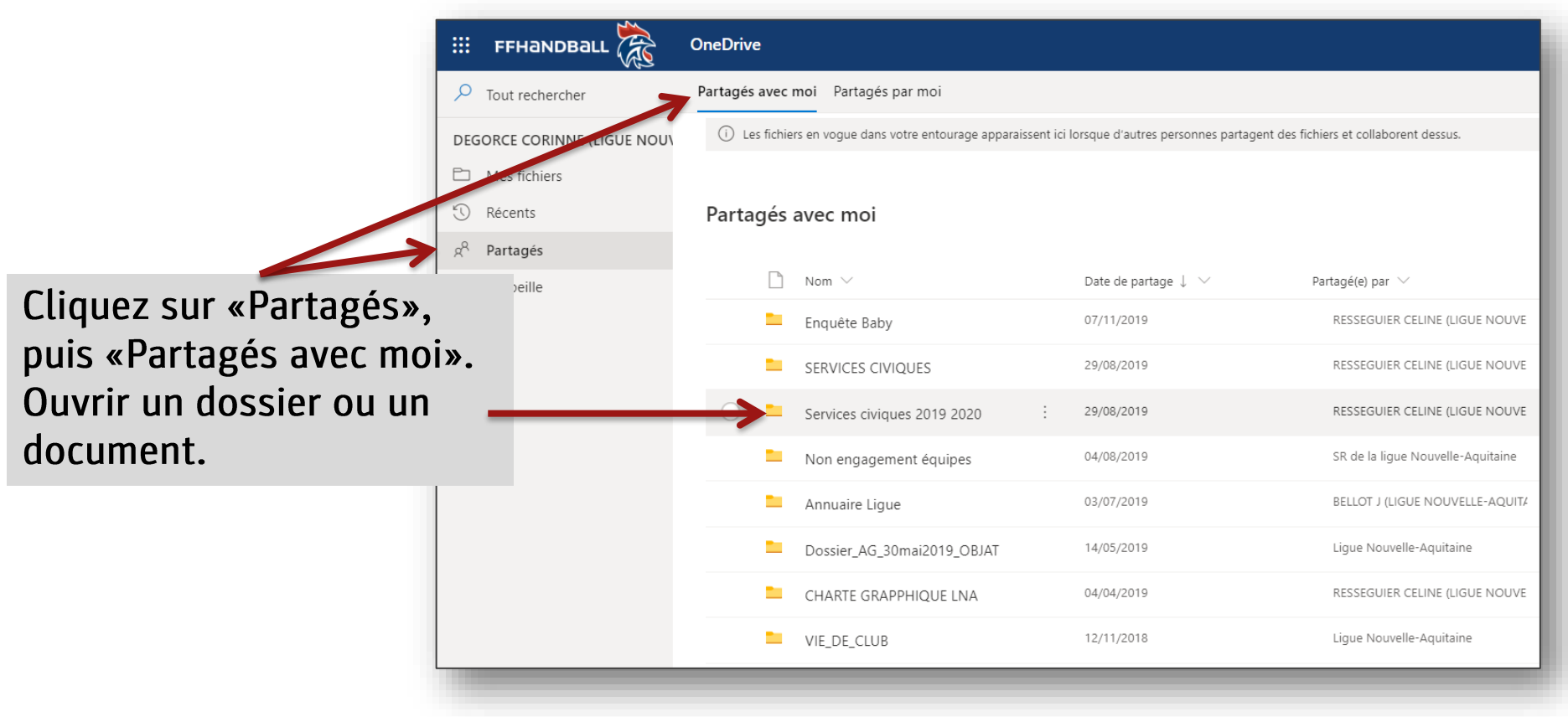

# ONEDRIVE

#### Modifier un fichier que l'on a partagé avec vous

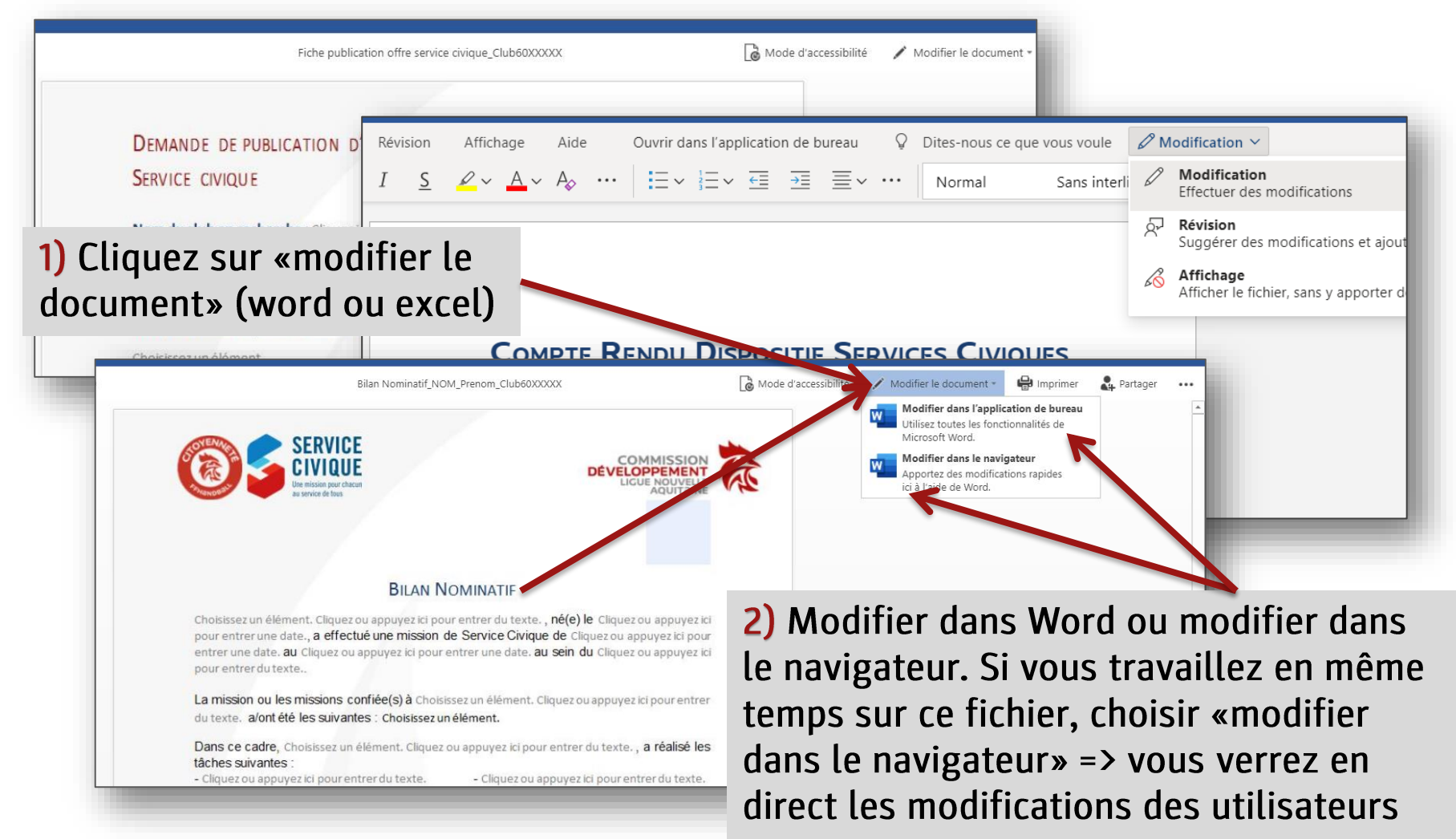

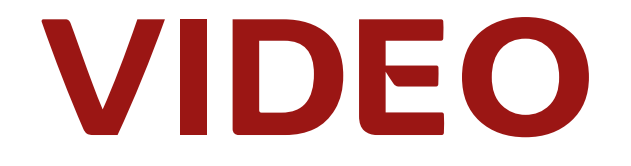

## VIDEO Créer un canal vidéo

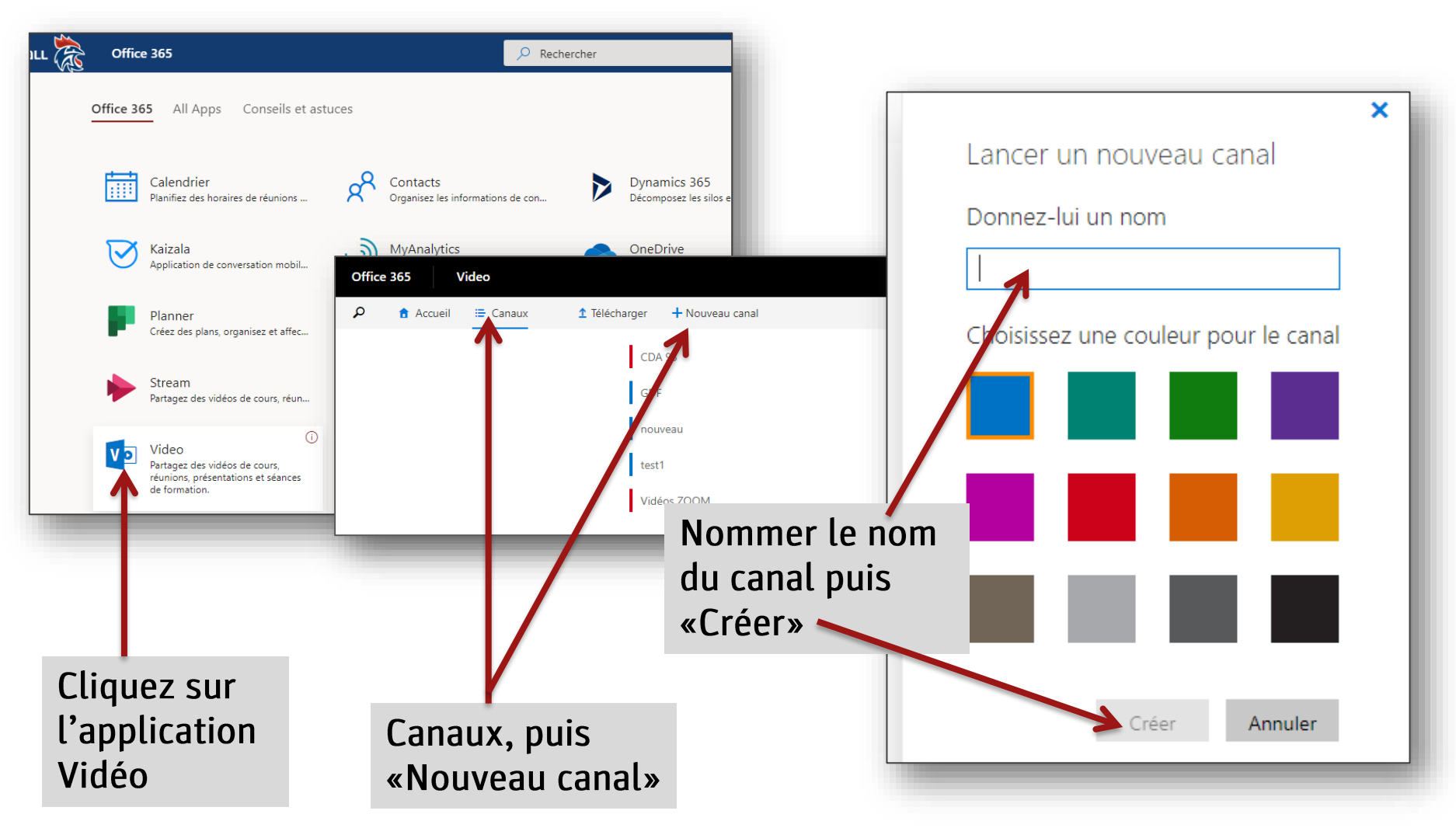

## VIDEO Télécharger une vidéo

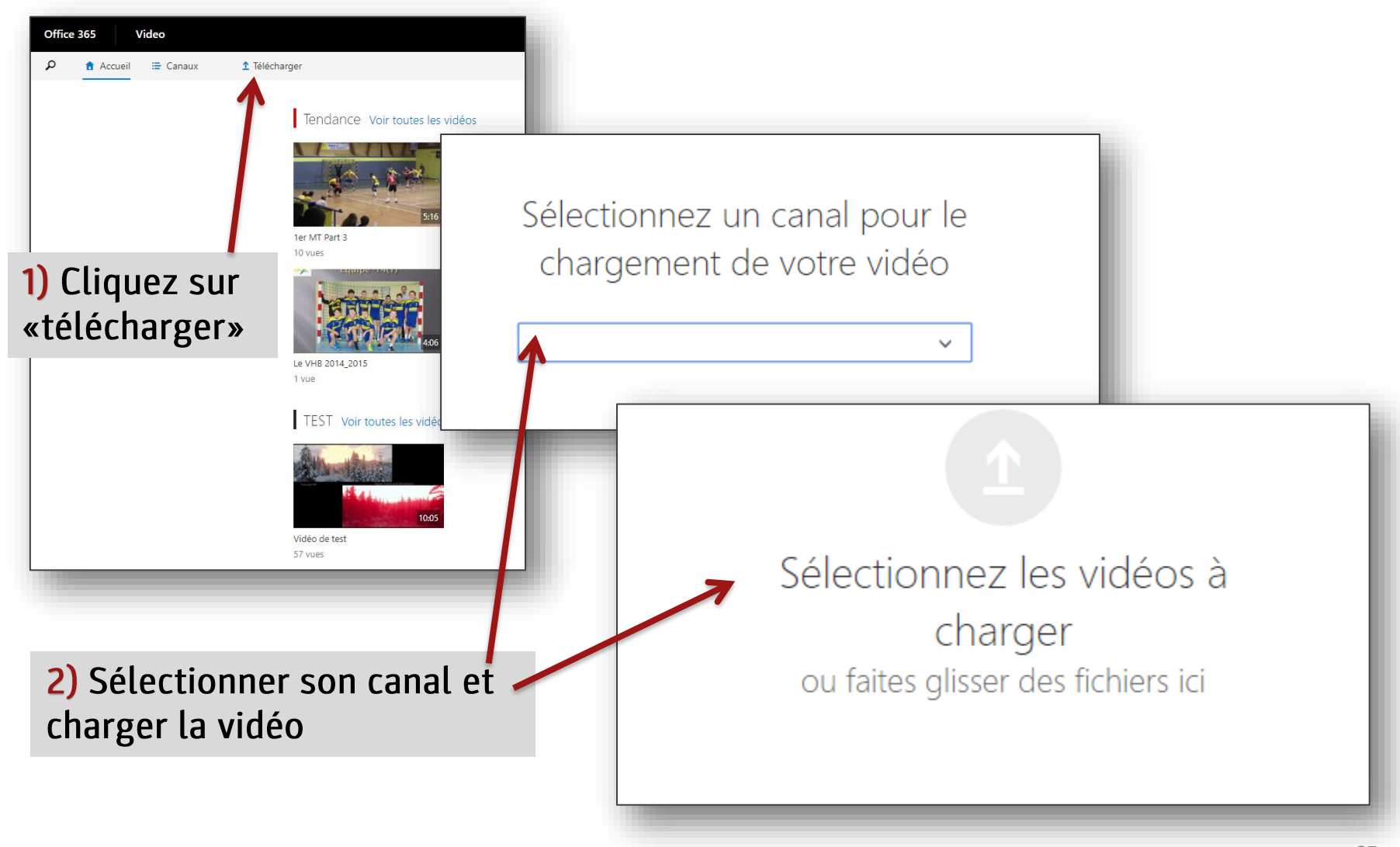

## VIDEO Partager une vidéo

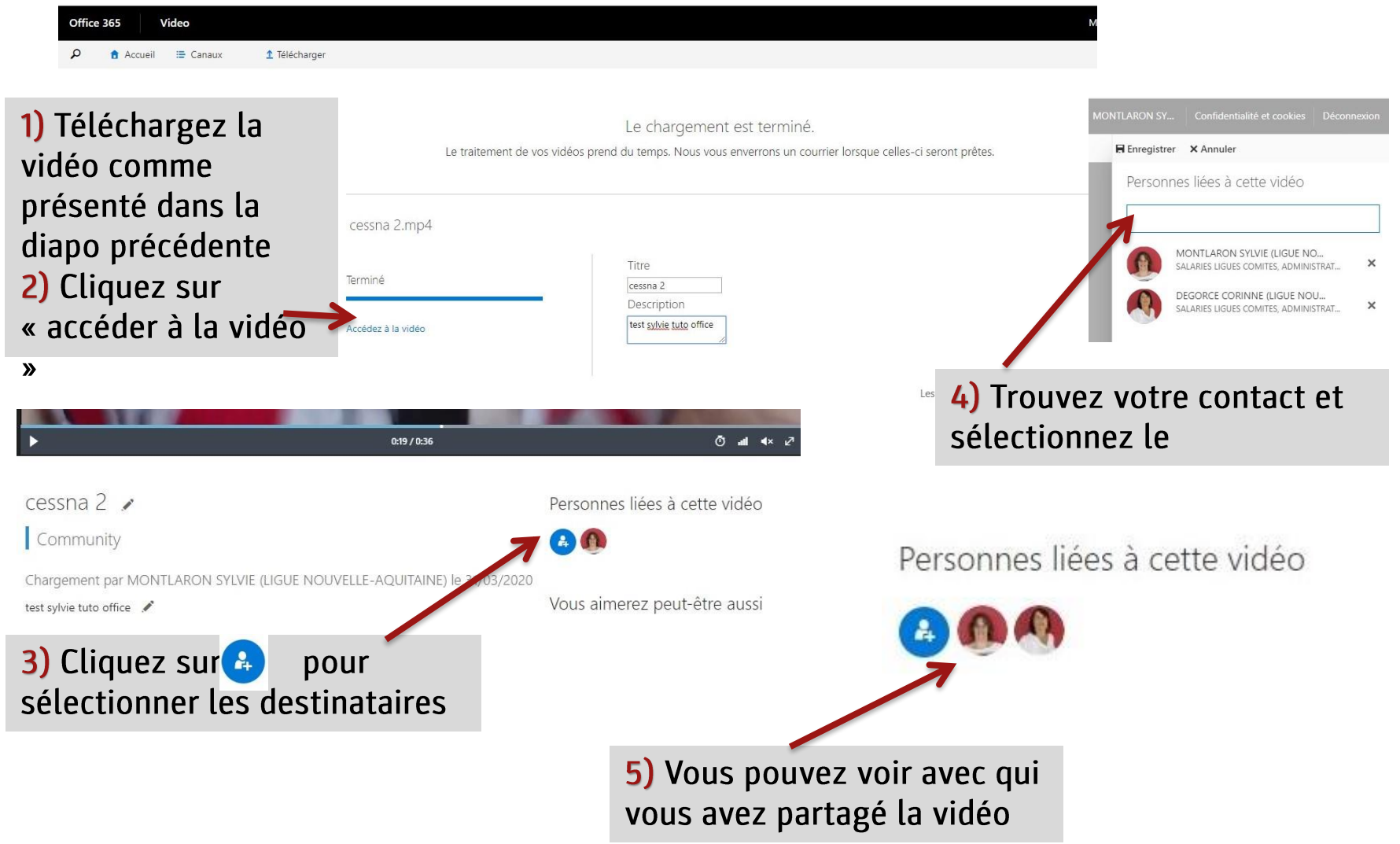

# TACHES

## TACHES Post'it

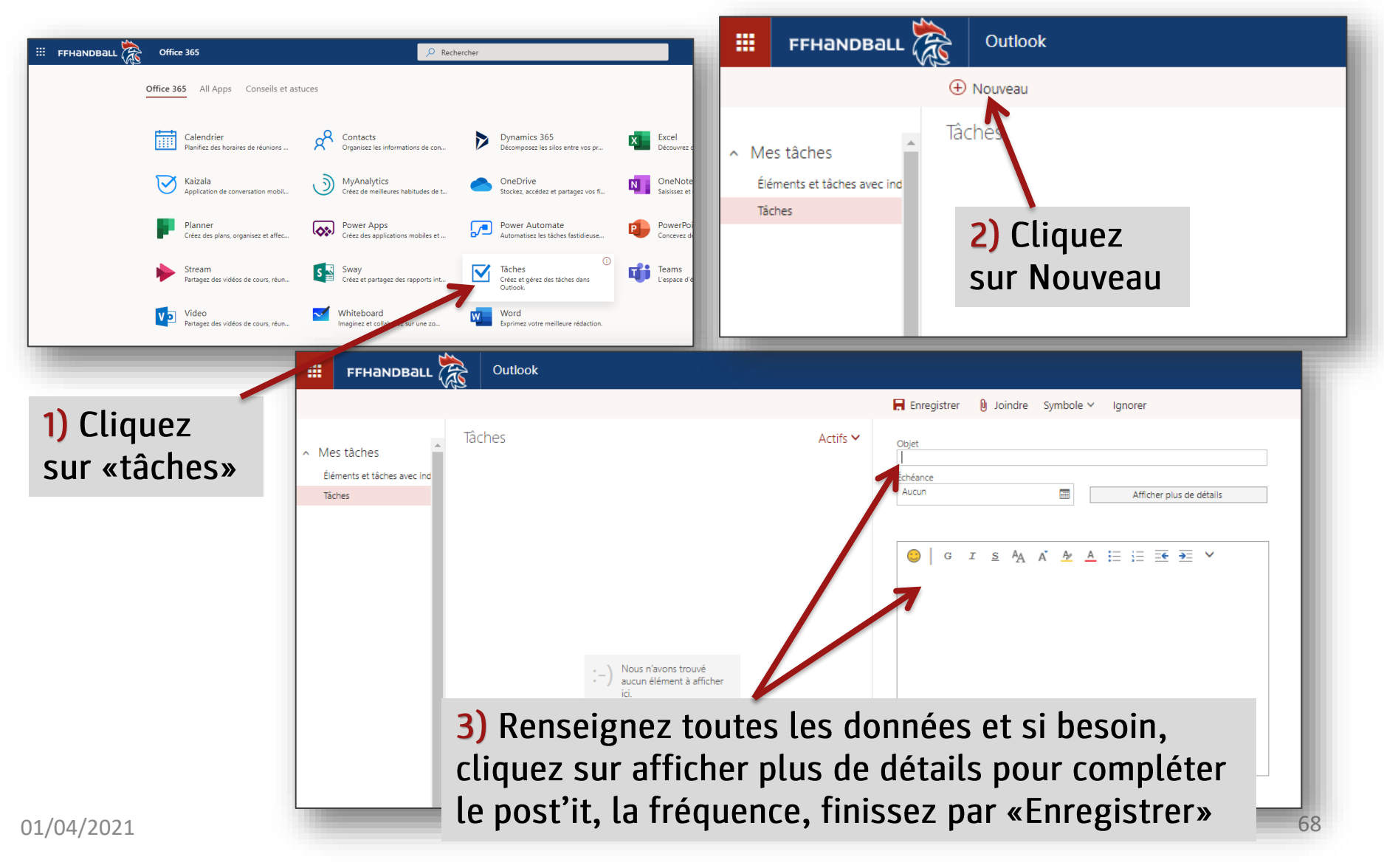

# AIDE en cas de problème

### Connectez vous au lien

<https://support.ffhandball.org/>

En cas de problème, vous accéderez à l'aide du service informatique en cliquant sur le lien ci-dessus, puis créer un compte ou accéder à «Nouveau ticket» en suivant les instructions (voir Tuto ticket support dans Centre de ressources).

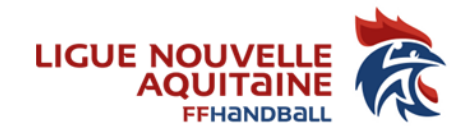

#### Pour toute question, aide à l'installation ou l'utilisation, rapprochez-vous de vos référents Ligue :

#### Limoges (87) : Sylvie MONTLARON 05 19 39 80 39 Gond-Pontouvre (16) : Corinne DEGORCE 05 16 53 01 58 Mérignac (33) : Barbara MUNDWEILER 05 24 73 12 85

#### LIGUE NOUVELLE-AQUITAINE

174, avenue du truc - 33700 MERIGNAC

Association loi 1901 déclarée à la préfecture de Gironde sous le n°4885 le 22/11/1948 - SIRET : 335 013 504 00022 - APE : 9312Z